#### **Oracle® Hospitality OPERA Cloud Services** Release Notes Release 19.4 **F20569-03**

July 2019

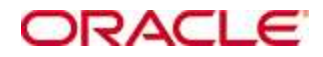

Copyright © 2016, 2019, Oracle and/or its affiliates. All rights reserved.

This software and related documentation are provided under a license agreement containing restrictions on use and disclosure and are protected by intellectual property laws. Except as expressly permitted in your license agreement or allowed by law, you may not use, copy, reproduce, translate, broadcast, modify, license, transmit, distribute, exhibit, perform, publish, or display any part, in any form, or by any means. Reverse engineering, disassembly, or decompilation of this software, unless required by law for interoperability, is prohibited.

The information contained herein is subject to change without notice and is not warranted to be error-free. If you find any errors, please report them to us in writing.

If this software or related documentation is delivered to the U.S. Government or anyone licensing it on behalf of the U.S. Government, then the following notice is applicable:

U.S. GOVERNMENT END USERS: Oracle programs, including any operating system, integrated software, any programs installed on the hardware, and/or documentation, delivered to U.S. Government end users are "commercial computer software" pursuant to the applicable Federal Acquisition Regulation and agency-specific supplemental regulations. As such, use, duplication, disclosure, modification, and adaptation of the programs, including any operating system, integrated software, any programs installed on the hardware, and/or documentation, shall be subject to license terms and license restrictions applicable to the programs. No other rights are granted to the U.S. Government.

This software or hardware is developed for general use in a variety of information management applications. It is not developed or intended for use in any inherently dangerous applications, including applications that may create a risk of personal injury. If you use this software or hardware in dangerous applications, then you shall be responsible to take all appropriate fail-safe, backup, redundancy, and other measures to ensure its safe use. Oracle Corporation and its affiliates disclaim any liability for any damages caused by use of this software or hardware in dangerous applications.

Oracle and Java are registered trademarks of Oracle and/or its affiliates. Other names may be trademarks of their respective owners.

Intel and Intel Xeon are trademarks or registered trademarks of Intel Corporation. All SPARC trademarks are used under license and are trademarks or registered trademarks of SPARC International, Inc. AMD, Opteron, the AMD logo, and the AMD Opteron logo are trademarks or registered trademarks of Advanced Micro Devices. UNIX is a registered trademark of The Open Group.

This software or hardware and documentation may provide access to or information about content, products, and services from third parties. Oracle Corporation and its affiliates are not responsible for and expressly disclaim all warranties of any kind with respect to third-party content, products, and services unless otherwise set forth in an applicable agreement between you and Oracle. Oracle Corporation and its affiliates will not be responsible for any loss, costs, or damages incurred due to your access to or use of third-party content, products, or services, except as set forth in an applicable agreement between you and Oracle.

# **Contents**

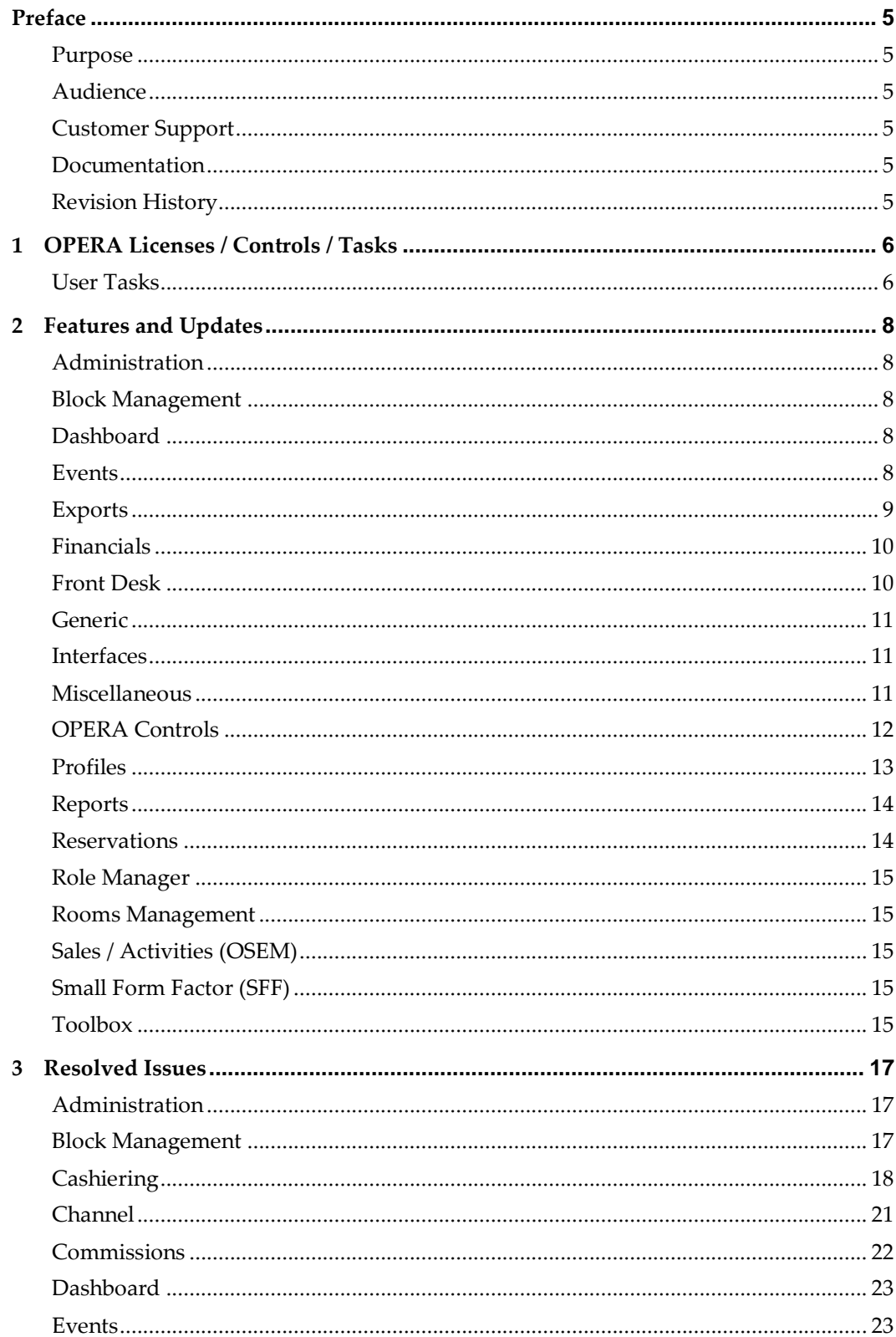

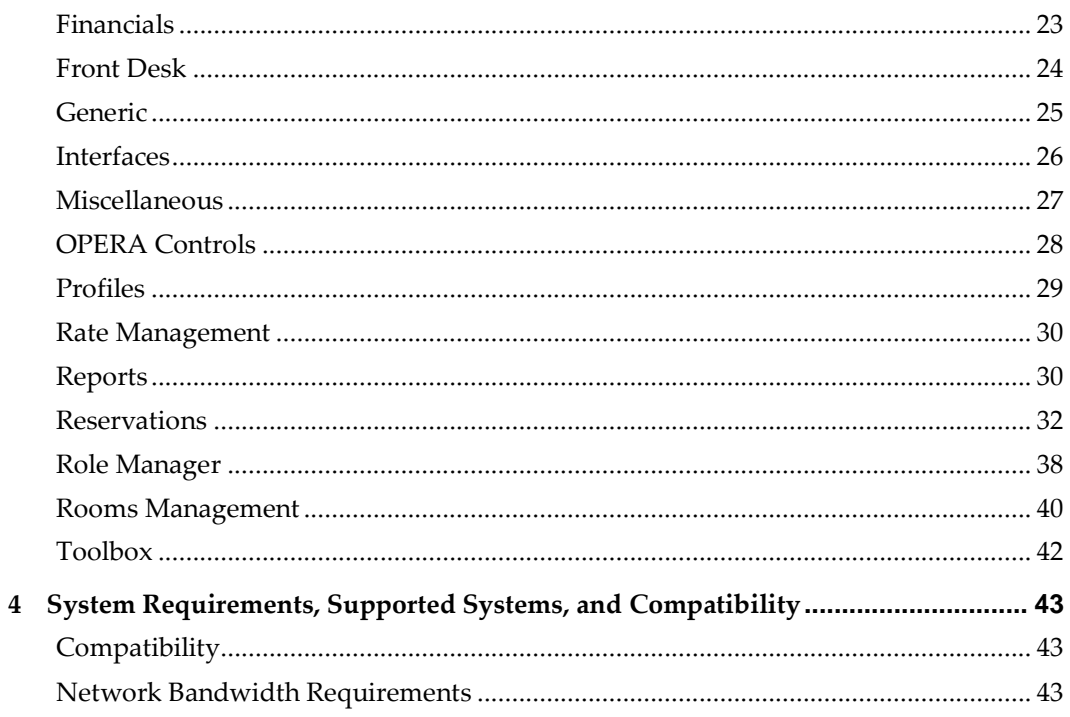

## **Preface**

<span id="page-4-0"></span>Oracle Hospitality OPERA Cloud Services (OPERA Cloud) is an enterprise platform for hotel operations and distribution. It provides property management capabilities that extend to meet the operational needs of hotels ranging from small independent boutiques to large chains.

OPERA Cloud aligns with Oracle Hospitality OPERA Property Management releases to provide version compatibility.

#### <span id="page-4-1"></span>**Purpose**

The release notes provide an overview of additions, enhancements, and corrections implemented in this software release; their intent is informative, not instructional.

#### <span id="page-4-2"></span>**Audience**

This document is intended for OPERA Cloud version 19.4 users.

#### <span id="page-4-3"></span>**Customer Support**

To contact Oracle Customer Support, access My Oracle Support at the following URL: [https://support.oracle.com](https://support.oracle.com/)

When contacting Customer Support, please provide the following:

- Product version and program/module name
- Functional and technical description of the problem (include business impact)
- Detailed step-by-step instructions to re-create
- Exact error message received and any associated log files
- Screen shots of each step you take

#### <span id="page-4-4"></span>**Documentation**

Oracle Hospitality product documentation is available on the Oracle Help Center at <http://docs.oracle.com/en/industries/hospitality/>

#### <span id="page-4-5"></span>**Revision History**

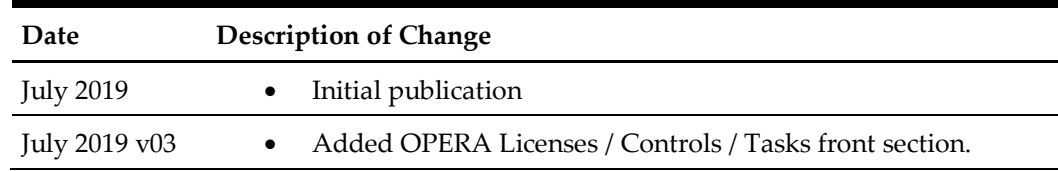

# <span id="page-5-0"></span>**1 OPERA Licenses / Controls / Tasks**

This section describes new, enhanced, or updated licenses, controls, and user tasks included in this release.

### <span id="page-5-1"></span>**User Tasks**

#### **New**

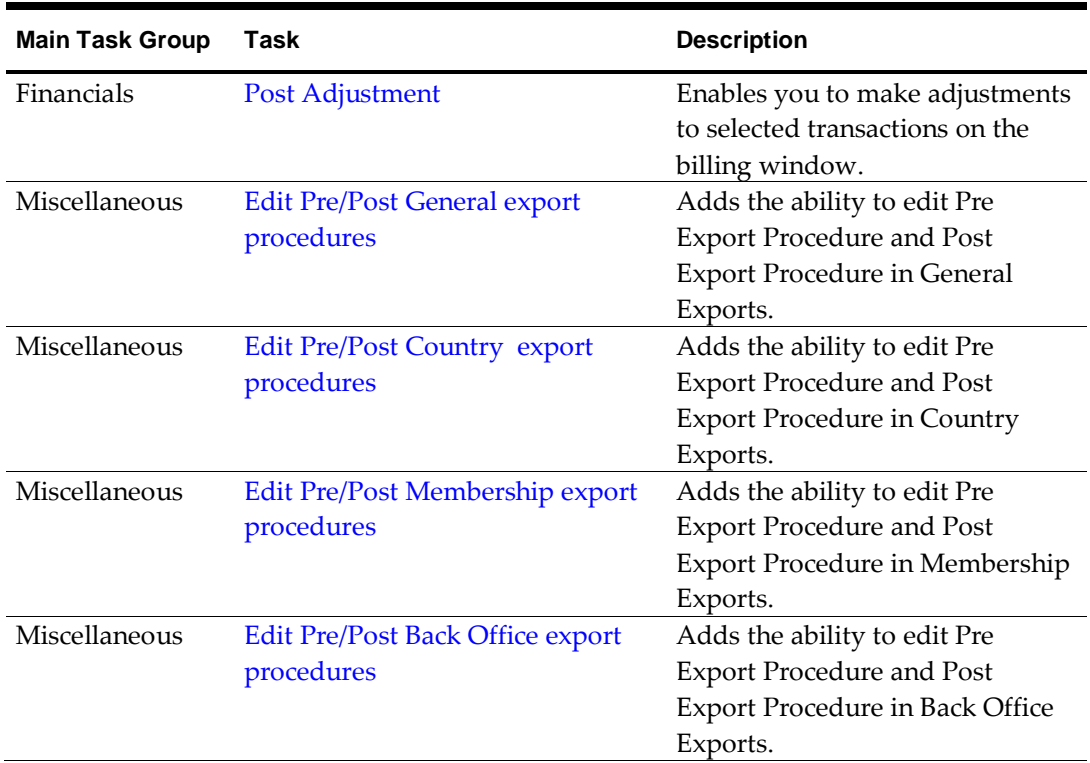

#### **Enhanced / Updated**

The following functionalities have been associated with the appropriate tasks and will be available only to the users who have these tasks assigned to their role.

We advise to review the user's roles if any of the listed functionalities are desired but not visible for the users after the 19.4.0.0 upgrade.

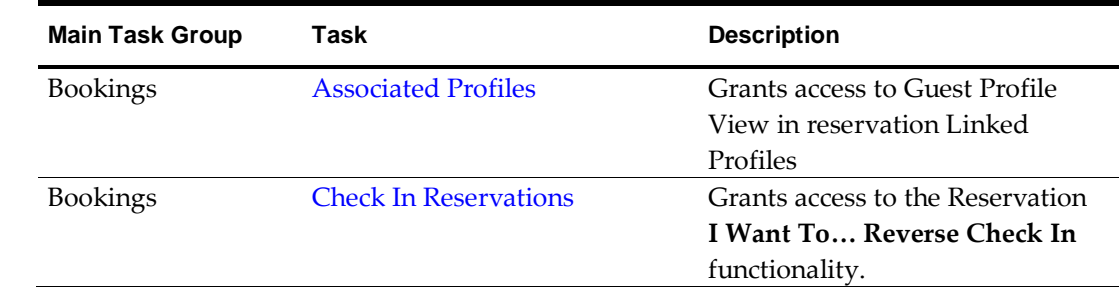

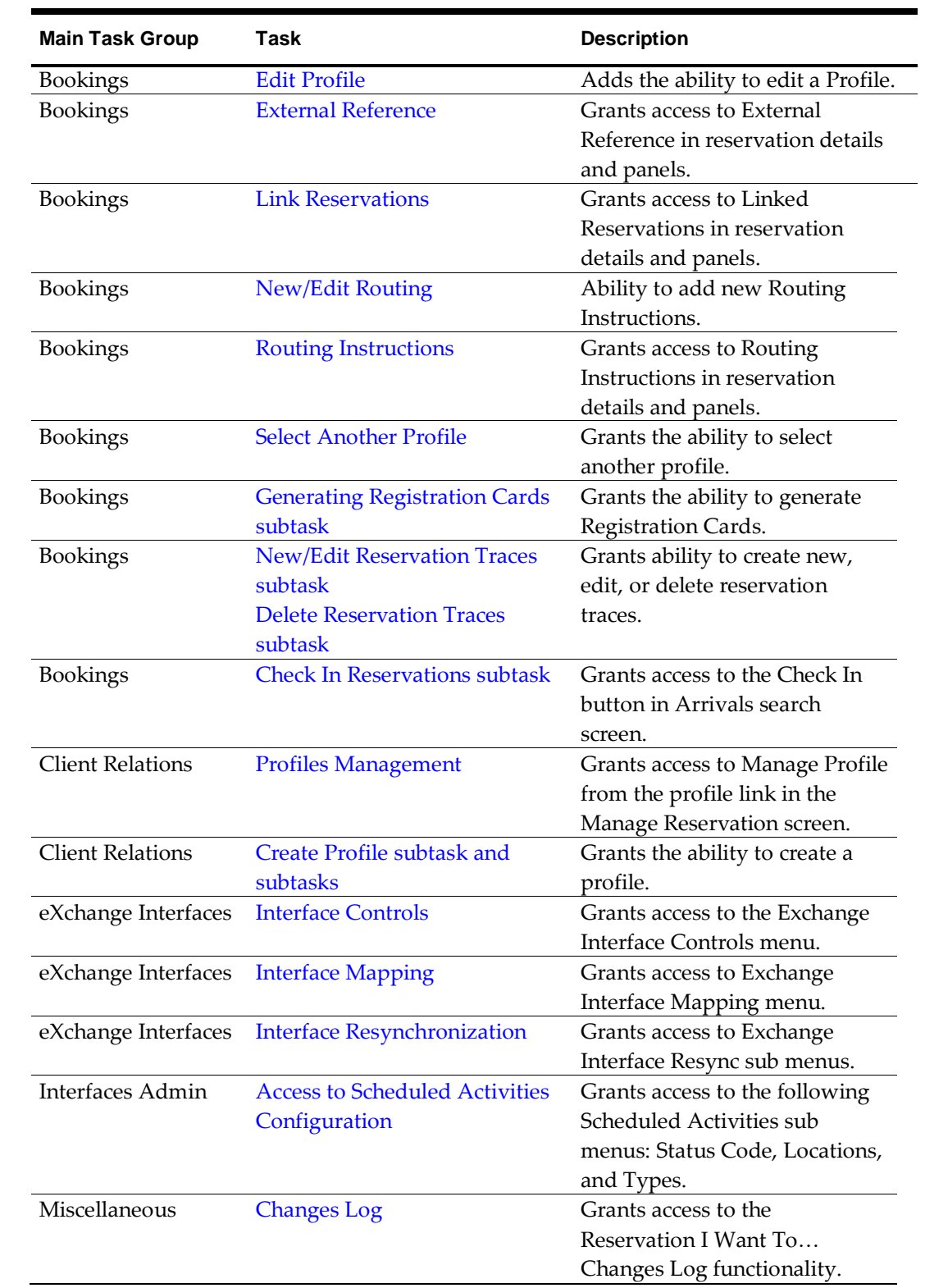

# **2 Features and Updates**

<span id="page-7-0"></span>This section describes the new features and enhancements included in this release.

All new functionality is generically available. If functionality is added to meet requirements for specific countries, the release note cites the countries.

#### <span id="page-7-1"></span>**Administration**

 A new city tax function is introduced generically, but should be reviewed by properties in France that do not have any classifications (stars).

The tax function is set up as a package code and entered into the formula field with the calculation rule set to Flat Rate.

The function CITY\_TAX\_FRANCE\_TDS has two user-definable parameters:

- Tax percentage per day per adult
- Maximum amount allowed per day per adult

The City tax amount is based on the (Rate code amount (wrapper) / number of nights / number of persons (adults + children))  $X$  5% (rate)  $X$  adults.

Example of the function:

- CITY\_TAX\_FRANCE\_TDS(resv\_name\_id, 5, 2.3), where 5 represents the tax percentage per day per adult, and 2.3 represents the maximum amount allowed per day per adult.

#### <span id="page-7-2"></span>**Block Management**

Shifting block dates is allowed for the blocks that have events attached.

When event waitlist is active and status change / shift dates would cause a waitlist situation, a processing screen opens with the option to waitlist the event or cancel the action.

When waitlist is not active, and status change/shift dates would cause an overbook situation with another block, a processing screen opens with the appropriate message, and you are forced to cancel the current action.

#### <span id="page-7-3"></span>**Dashboard**

 The Departures tile design is updated to display a count of expected, actual, and scheduled departure rooms with related counts of adults and children. Note: You must delete the current departure tile and add this new tile to the dashboard to reflect the update.

#### <span id="page-7-4"></span>**Events**

 When the OPERA Sales and Event Management license is activated, the OPERA Control Catering Events is enabled, and the New Edit Resource task is available, you can navigate to Manage Events, select an Event, navigate to Manage Resources, and edit a Menu. You can add multiple menu items at once on each Menu. Also, you can view dietary menu items before adding them to a menu.

- With an active OPERA Sales and Event Management license, you can configure a flat price Catering Package that includes events and resources. The revenue associated with the events is applied and does not change based on the number of attendees on the flat price package. You can clearly distinguish between a flat and a per-person Catering Package.
- OPERA Sales and Event Management users can clearly identify the booking situation of function spaces from one visually attractive and easy to understand screen.

When you select a function space on the Function Diary screen, a pop up opens with tabs such as Overview, Image Gallery, Rate Details, Combo Rooms, and Dimension. Each tab provides details related to the function space.

- You can view Item Inventory warnings during the Copy Event Resources process to accurately reflect the Item related warnings. You can view the warnings in the following scenarios:
	- A critical Item with a low inventory count is being copied to another block.
	- A critical Item with a low inventory count is being copied to another block along with a Menu.
- In the Manage Catering Package screen, the row level ellipses enables you to copy a Catering Package to the same or a different block and change the date.

#### <span id="page-8-0"></span>**Exports**

- An export with the delivery method set to SFTP is successfully delivered to the configured SFTP location with the expected data.
- The following is generically available, but should be reviewed by Properties in Spain. The following exports and reports were originally developed by the local office in Spain. They were introduced in OPERA V5 and are now available in OPERA Cloud.

The exports are available under Miscellaneous>Exports>Country:

- ES\_340\_EXPORT a monthly export
- ES\_347\_EXPORT a yearly export

In addition, two reports, ES\_EXP\_347\_CONTROL and ES\_FOLIOTAX\_CONTROL developed by the Spanish office, are exposed with appropriate selection criteria.

- A new enhancement offers the ability to create new exports using the existing export views (not from a template). You can also securely select Pre-Export and Post-Export procedures based on the export views. You can define the file name formula based on select global values, add a condition file name, and add a file extension/zip file name as part of this new enhancement.
- Country Specific Italy. Additional changes are made to the exports IT\_E-INVOICE and IT\_E-INVOICE\_DAY.

Due to the implementation of the Registratore Telematico fiscal requirement, a change is made to the exports to only include Fattura and the Nota diCredito when associated to the Fattura.

The conditions for the population of the <IdFiscaleIVA> and <CodiceFiscale> are changed as well:

- <IdFiscaleIVA> will be included only if the tax1 ID value is on the payee profile linked to the folio.
- <CodiceFiscale> will be included only if the tax2 ID value is on the payee profile linked to the folio.
- If a payee profile has both tax1 ID and tax2 ID assigned, then only <IdFiscaleIVA> will be included in the XML.

In order for the above changes to go into effect, the hotel needs to copy the export from the template under Miscellaneous>Exports>Country. The recommendation would be to rename the existing export before copying the updated export from the template.

#### <span id="page-9-0"></span>**Financials**

 Pagination is implemented in Billing. When the number of transactions in a billing window exceeds 100, a next page (page 2) link appears for initiating the fetch and display function for the next 100 postings. Additional page number links are displayed based on the total number of postings in the billing window.

### <span id="page-9-1"></span>**Front Desk**

 Keyboard access keys are added in Check In steps and are available by selecting the Control [Ctrl] key. The key combination that you input takes you to the appropriate panel or screen.

Access keys are available in the following action links:

- I Want To and all links options in the I Want To menu.
- Edit link in the reservation overview panel.
- Registration Card button.
- Advance Check In button.
- Check In button
- You can review and add notes from the Reservation Presentation screen by clicking the Notes button or from the I Want To menu by clicking Create Note. After clicking, you are prompted to add a new note if none exists. Read-only profile notes are included in a separate tab through this workflow.
- Keyboard access keys are introduced for action links on the following screens:
	- I Want To.
	- I Want To > links within pop-up.
	- Check Out step links.
	- Folio Settlement Panel > Settle and Send Folio, Settle action buttons.
	- Checkout Now, Check-Out Open Folio, Schedule Checkout action buttons.
	- Back to departures.

You will be prompted to create new room keys when performing a room move or amending the departure date for an in-house and arrival reservation for which keys have already been encoded.

### <span id="page-10-0"></span>**Generic**

- You can customize OPERA Cloud with additional system variables. The additional variables are available within the Expression Builder of Customization.
	- BusinessDate: The value for the current business date of the Property.
	- LanguageCode: The value for Language configured within settings of the current session.
	- LocationName: The value for Name in a Hub or Property. If you are located at the Hub level, the Hub Name appears. If you are located at the Property level, then the Property Name displays.
	- LocationCode: The value for Hub or Property. If you are located at the Hub level, the Hub value appears. If you are located at the Property level, the Property appears.
	- Property: The value for Property. If you are located at the Property level, the Property displays.
	- SystemDate: The value for the current system date.
	- UserName: The value for User ID of the current User.
- Country Specific-France. A French acronym for Journal des Evenements Techniques, the Journal of Technical Events (JET), stores details for specific events that must be recorded to be compliant with French law. These internal records are stored in the database and are not visible in the OPERA Cloud user interface (UI). The event below is added to the existing list:

Event Code 330

- The ID of the period being closed and timestamp of the start of the archiving process is recorded. This event is the counter part of event 50.
- Reservation and profile search results now default to display the card view on tablet devices. For reservation searches, tapping anywhere in the reservation area of the card launches the default action according to the reservation status (such as check-in for due-in status).

#### <span id="page-10-1"></span>**Interfaces**

 You can now configure a specific DefRef field for the Valid Room Key Start Time with the Property Interface Configuration for a Door Locking System. There is a new user defined format expression table available on the Class of Service Panel for DEFREF\_VIEW, and the START\_TIME can be selected for the output data.

#### <span id="page-10-2"></span>**Miscellaneous**

- The following are major enhancements to the Property Brochure:
	- Primary Details and Contact Us information is organized into a business card pattern reducing overall height.
	- The default Property Brochure screen is organized into three panels containing tabs. In the future, you will be able to customize Property Brochure panels using the new Property Brochure Designer menu in Administration.
	- Default Panels are:
- o Property Details with these tabs: Directions, Airports, Transportation.
- o Features with these tabs: Amenities, Dining & Retail, Local Attractions, Event Spaces, Images (combines Property Images, Site Plan, and Maps), and Calendar.
- o Miscellaneous with tabs: Alternate Properties, Additional details, General Notes.
- The Filter Results pattern replaced the existing search pattern for each panel where available.
- The View Options link is removed from the Property Brochure presentation. It will be available in the future Property Brochure Designer.
- The Sequence column is removed from all tables in the Property Brochure. Sequence is still available in the configuration screens.
- Property Brochure opens in a new window when accessed from the Look to Book Sales screen.

#### <span id="page-11-0"></span>**OPERA Controls**

- A new application parameter, AR INVOICE ADJUSTMENT PERIOD, is introduced in OPERA Cloud under OPERA Administration > OPERA Controls > Account Receivables. This parameter determines the duration that an invoice can remain open to adjustment after it was posted in (or transferred to) Accounts Receivable. The possible entries are:  $D$  = within 1 day;  $W$  = up to one week;  $M$  = up to one month;  $Y$  = up to one year; or  $U =$  unlimited time (that is, the transaction may be adjusted to any length of time after its posting).
- An Exclude Restricted Profiles from Purge parameter is added to OPERA Cloud Controls. When this parameter is enabled, profiles with the restricted check box selected are excluded from the profile purge routine.
- A new Application Setting, APPEND PREFIX FOR FOLIO NUMBER, is introduced in OPERA Cloud to ensure that invoice numbers across multiple hotels owned by the same legal entity do not duplicate, thus helping to avoid fiscal regulatory issues.

Using the setting, you can associated a static alpha numeric prefix value of four characters with each bill number assigned in OPERA Cloud. This 4-character prefix is unique per property.

The folio prefix will append and appear on all of the screens and reports that have a folio number.

After enabling the above setting, one more setting, FOLIO NUMBER PREFIX VALUE, needs to be enabled. This setting allows you to put in the prefix value.

 Country Specific - India. When Country Mode is set to India (IN), a new Cashiering Parameter for Deposit Refund Receipt is available. When the Parameter is Active, a new internal report group is available that allows the property to configure a report that is generated when refunding a deposit payment.

On the Deposit/Cancellation screen, a new Reverse action is available when deposit payment is selected. Selecting this action enables you reverse the entire deposit payment. The amount field is pre-populated with the original deposit amount and disabled.

Additionally, a new receipt type for Deposit Refund Receipt is added in Receipt History screen enabling you to search for the receipt type. The receipt type will have its own separate numbering sequence starting with 1.

A new field to capture the Deposit Transaction ID is added to the deposit payment screen in edit mode. This is an optional free text field that you can update.

#### <span id="page-12-0"></span>**Profiles**

- A change is made to the default view of the business card so that your Show More/Show Less preference is saved on the following screens:
	- Reservation
	- Profile
	- Block
	- Event
	- Check-In
	- Check-Out

When you first land on each screen, the screen is set to Show Less. If you select Show More, the next time you land on that screen, it defaults to Show More.

- When the IATA validation parameter is on, a new option is available enabling subscribers to perform Travel Agency IATA validation using the IATA Rest API. Validation occurs when profiles are updated with information provided by IATA (based on subscription level).
- The VIP Code and VIP Description labels are now consistent in the Profiles and Reservation screens.
- The following is generically available, but should be reviewed by properties in India: A new property specific field for E-Commerce ID is added on the Travel Agent Profile > Financials screen.
- When the OPERA Sales and Event Management license is active, you can add attachments to an Activity. You can upload, preview, and download attachments.
- When the OPERA Sales and Event Management license is active, the Display Linked Contact check box in Manage Profile is not available for Account and Contact Profiles.
- When the OPERA Sales and Event Management license is active, the Has Hierarchy check box is available in the Edit Relationship screen and Relationship result screen.
- The following is available generically but should be reviewed by properties in Sweden:

Based on the Payment Due Days control being active, an admin user can configure a list of values for Pay Days under Administration > Client Relations > Profile Management > Pay Days. The maximum value allowed for Pay Days is 999.

Two user tasks are available that support the configuration of Pay Day list of values (LOV) in Role Manager > Client Relations Admin > Pay Days:

- New/Edit Pay Days
- Delete Pay Days

With a Pay Days list of values configured, an application user can only select a valid value from the list. If no list of values is configured, then the Pay Days field allows a numeric entry of any value up to 999.

When creating a new AR account for a profile on which the payment due days are entered, the pay days value from the profile is not automatically defaulted into the AR Account setup screen.

#### <span id="page-13-0"></span>**Reports**

- The Batch Reports processing screen opens in a new browser window that can be minimized while processing, allowing you to continue working in the original browser window while the batch reports are being processed.
- You can schedule a report to generate in any of the following file types:
	- HTML
	- PDF
	- RTF
	- XML
	- Delimited
	- Delimited Data
- A new Detailed Folio for Payee report is available. It displays all of the folios per day for reservations that are getting paid for by a 3rd Party Payee. The report does not include transactions that have a zero Credit or Debit value and transactions where the Credit and Debit values are blank. This report does not include Credit Bills, Passer By Folios, AR Folios, and Post It Folios.
- The existing report parameter that generates the rep\_daily\_forecast report is enhanced per the new standard Report layout.
- The Taxexempt\_02 report and additional configuration required to run this report on Tax Type configuration is added. This report and the configuration are now generically available in OPERA Cloud. The additional fields on tax type configuration are as follows:
	- Exempt Days. Indicates the number of days after which a reservation using this new tax type becomes tax exempt.
	- Tax Percentage. The report (Taxexempt\_02.rep) uses this value to calculate the tax in the Tax Exempt section. This report column shows how much tax the guests would have had to pay if they were not tax exempt.
	- Print Auto Adjust. Selected by default, this functionality prints Auto Adjust values on the Tax Exempt (taxexempt\_02) report. Otherwise, a 0 (zero) is printed in all three columns of the Auto Adjust section of the report.

#### <span id="page-13-1"></span>**Reservations**

 New functionality is added in the 'I Want To' section of the Reservation presentation screen allowing you to view Reservation Delivery History. In an interfaced environment, you can view the status of the reservation delivery to active interfaces. Additionally, you can use the Resync option to resend the reservation.

- You can now verify and consume E-Certificates during reservation creation and reservation changes.
- A Track It panel is available in the Reservation presentation screen allowing you to create, view, and manage Track It tickets associated to the reservation. Reservation presentation styles are updated to include the Track It panel via Administration - User Admin Management.

#### <span id="page-14-0"></span>**Role Manager**

<span id="page-14-5"></span> A new user task called "Post Adjustment" within the Financials group enables you to make adjustments to selected transactions on the billing window. When the task is not granted to a role, the Post Adjustment action is suppressed for the user.

### <span id="page-14-1"></span>**Rooms Management**

- A Filter Options action link is now available on the floor plan for filtering rooms based on housekeeping room status, front office status, and reservation status. With the Manage Room Status task(s) assigned, you can update housekeeping room status or front office status and prioritize service for the room.
- Edit and delete actions are available for a Room Maintenance record. The assigned-to user is added to the Room Maintenance details display.
- Layout changes are completed for the Queue screen. Actions that previously appeared as links are now within an action ribbon to follow current application UI standards.

### <span id="page-14-2"></span>**Sales / Activities (OSEM)**

 You can complete one or multiple Activities (Appointments and To Dos) from the Manage Activity screen. You have the option of either completing all of the selected Activities at once using the Save button, or navigating through the selected Activities using the Save and Continue button.

### <span id="page-14-3"></span>**Small Form Factor (SFF)**

- Layout changes are completed on the Task Companion screen and Room Maintenance screen using the /smallformfactor version of the application. You can now create a Room Maintenance request without having to search first. You can now reassign an existing Room Maintenance request to another user.
- You can invite one or multiple owners to an Activity using the Invite Owner link. Activities are created for the selected Owner Code and are linked to the main Activity. After updating the main Activity, you can update the linked Activities.

### <span id="page-14-4"></span>**Toolbox**

 You can convert room types using the Room Type Change utilities (Change Room Type for a Room Number or Change Room Type to Another Room type) even when room types used in the utility are set to OOO/OOS (Out of Order / Out of Service).

 The OPERA Cloud Toolbox application supports exporting a property shell to a local machine instead of a folder in SFTP. It also supports uploading a property shell to use during import shell.

# **3 Resolved Issues**

<span id="page-16-0"></span>This section contains a list of the customer-reported bugs that were fixed in this release.

### <span id="page-16-1"></span>**Administration**

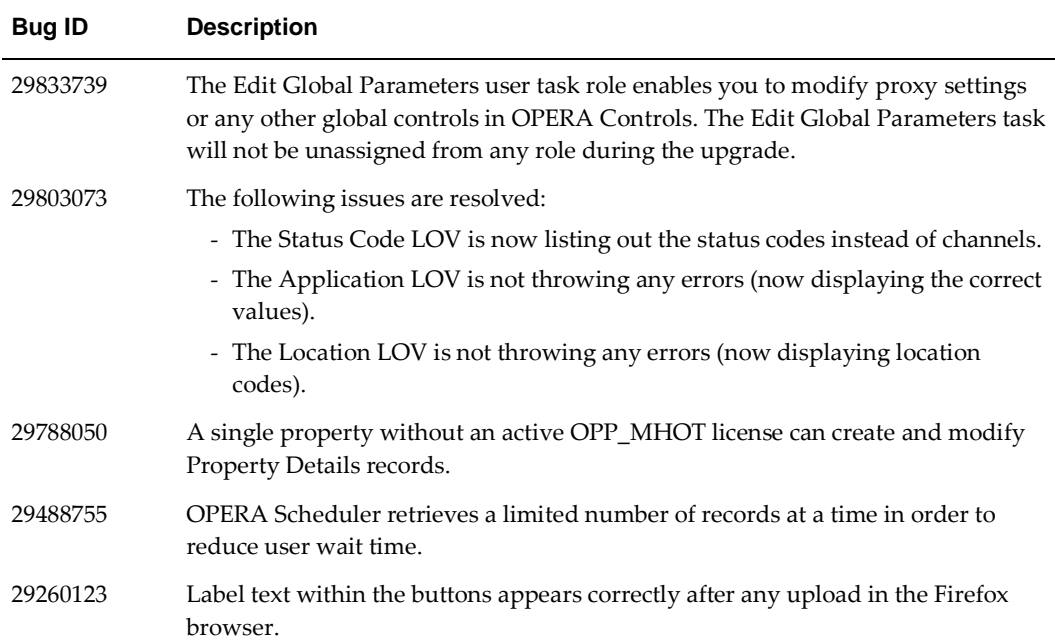

### <span id="page-16-2"></span>**Block Management**

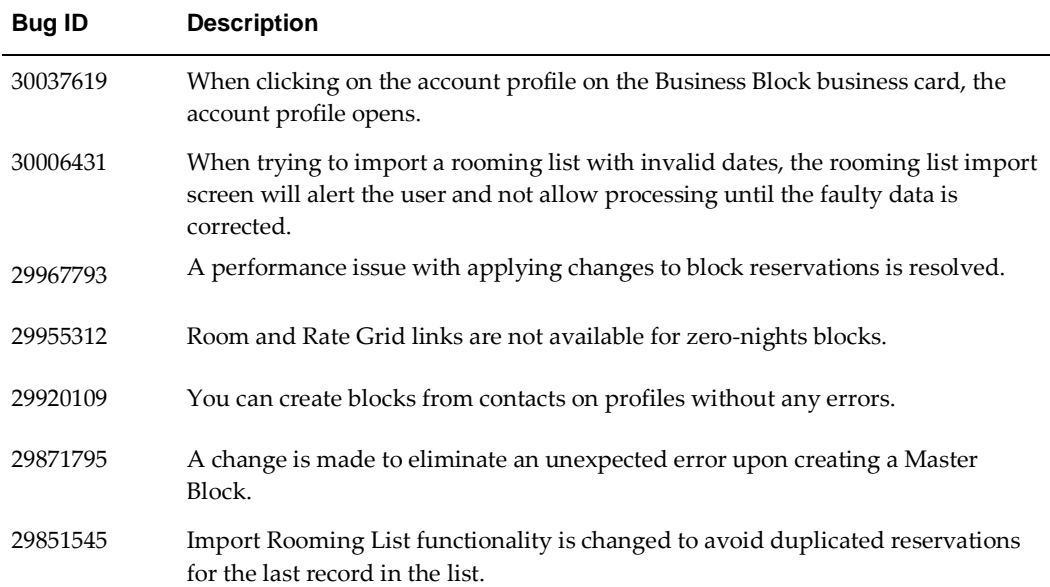

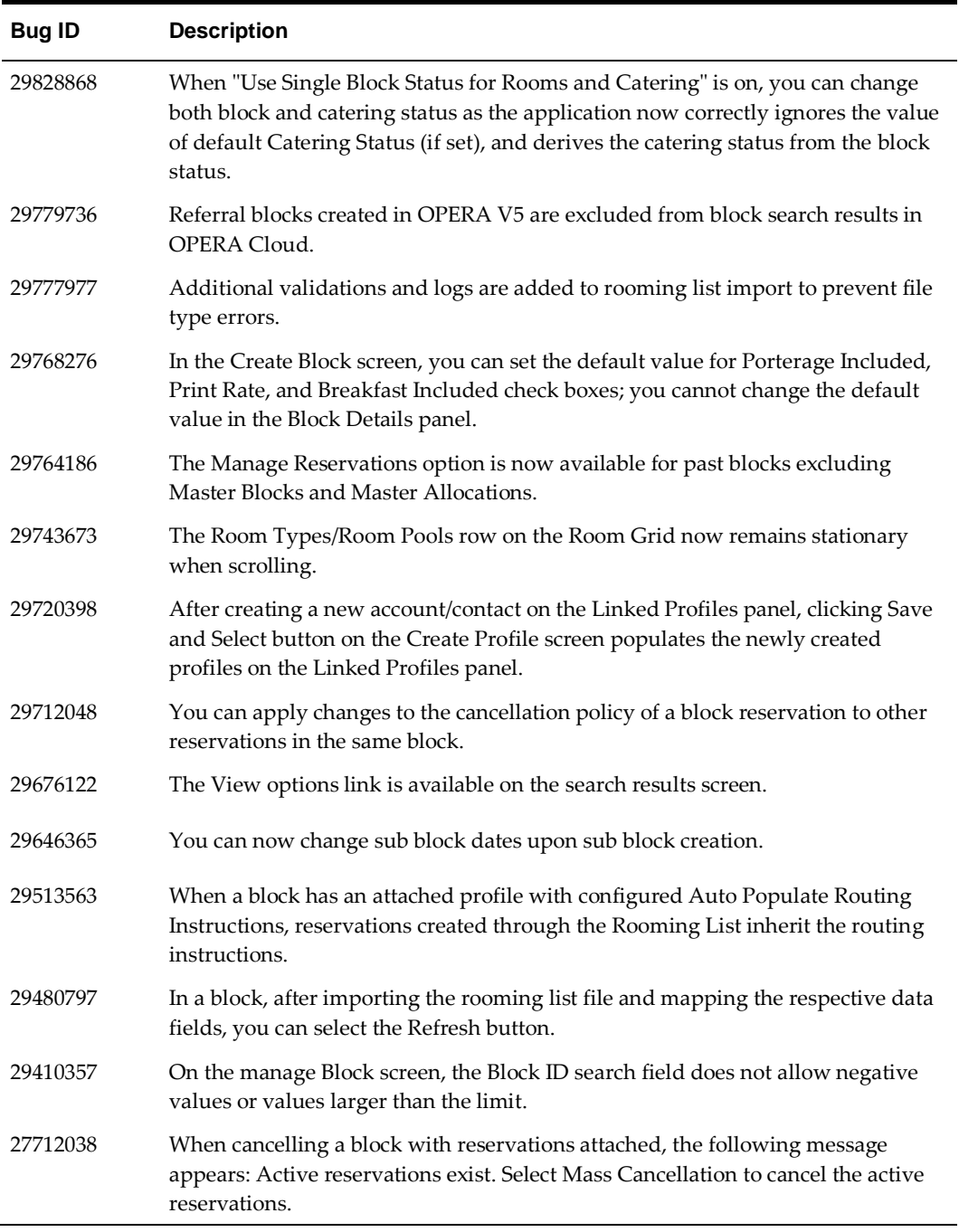

## <span id="page-17-0"></span>**Cashiering**

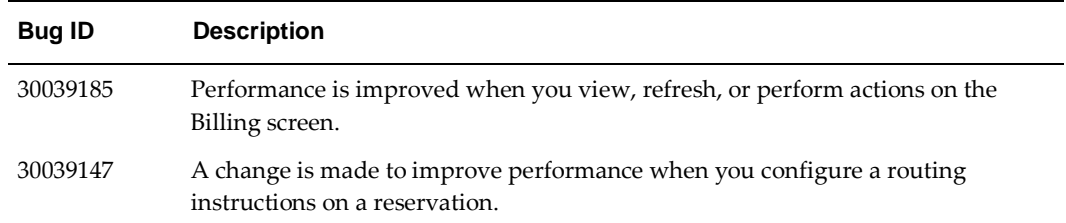

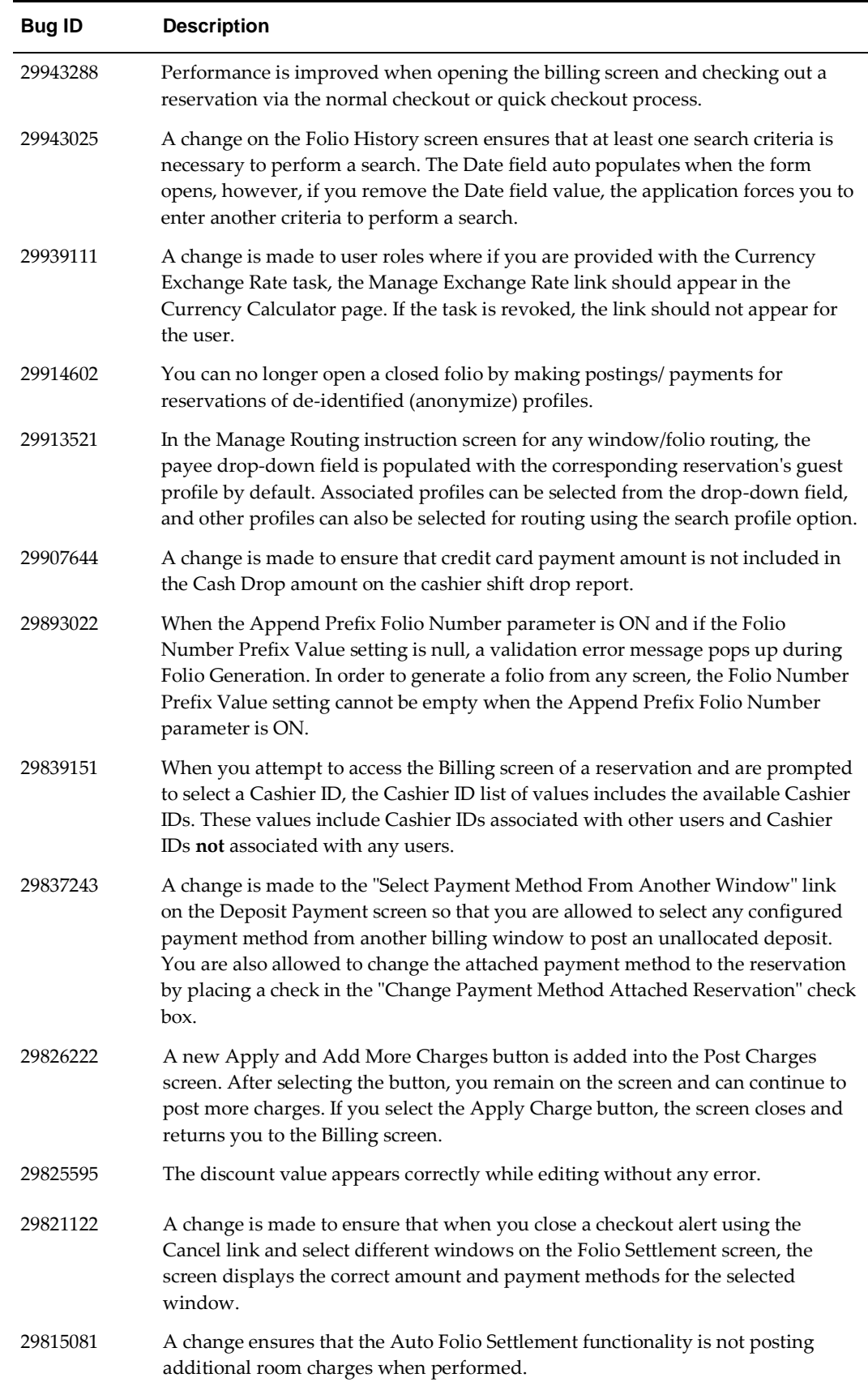

Ľ

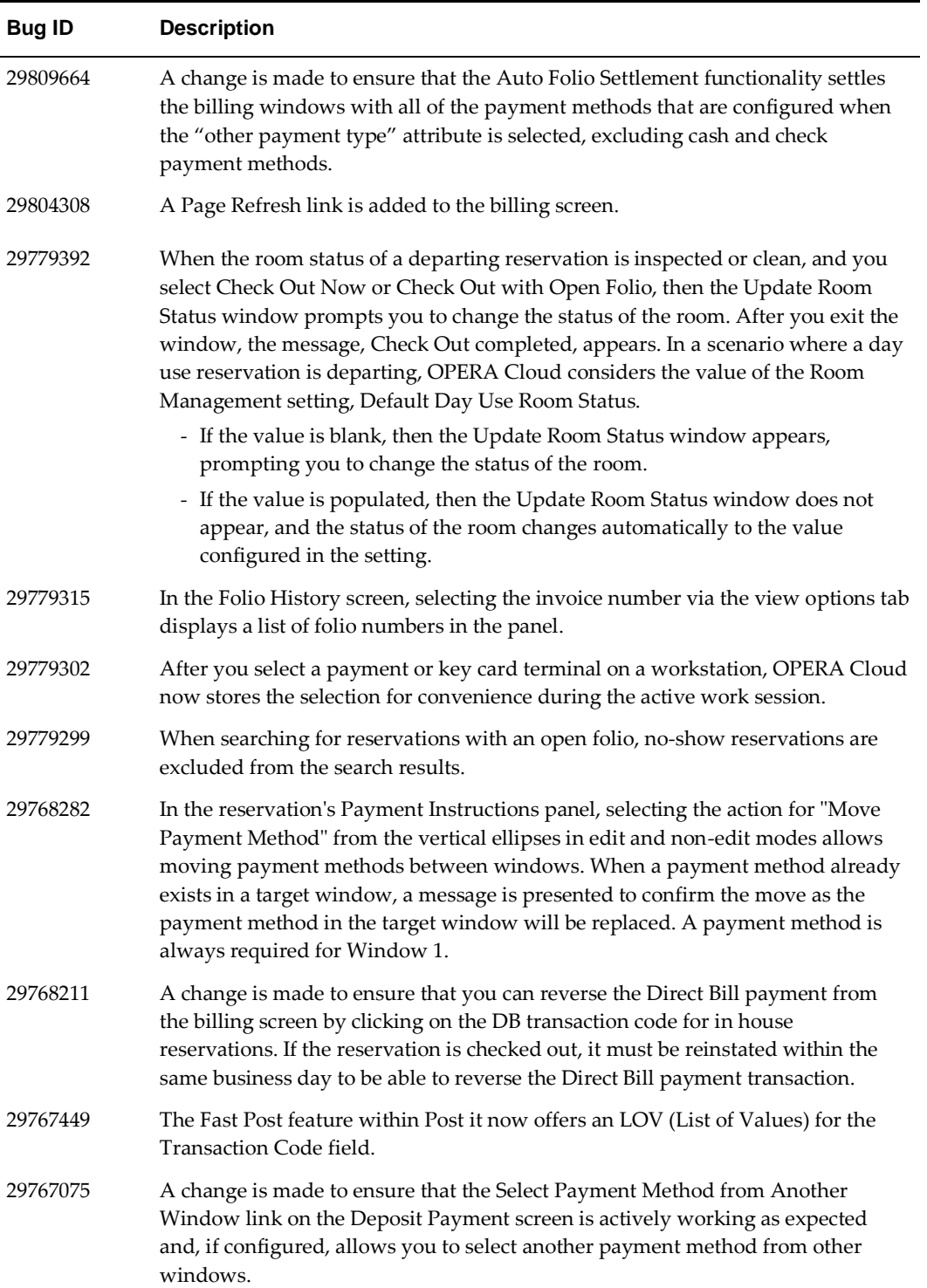

 $\blacksquare$ 

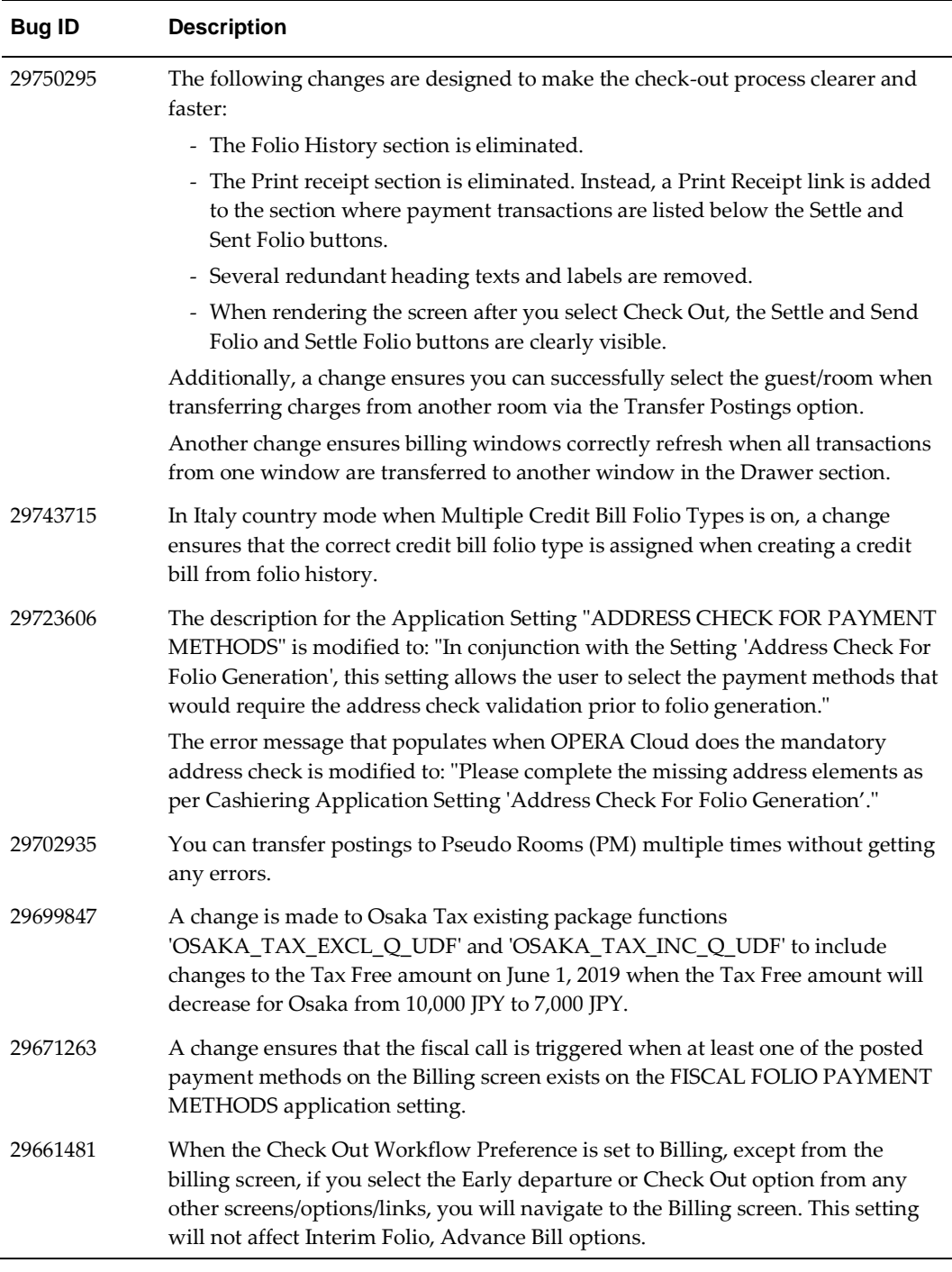

### <span id="page-20-0"></span>**Channel**

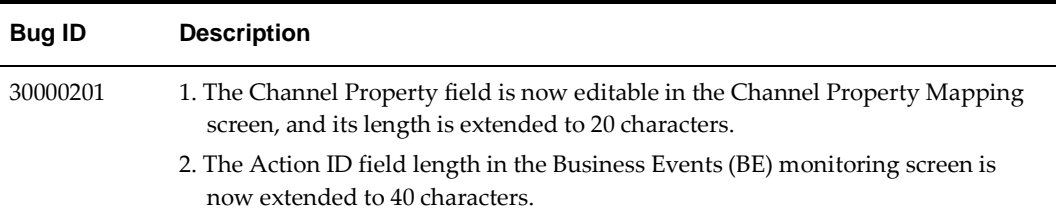

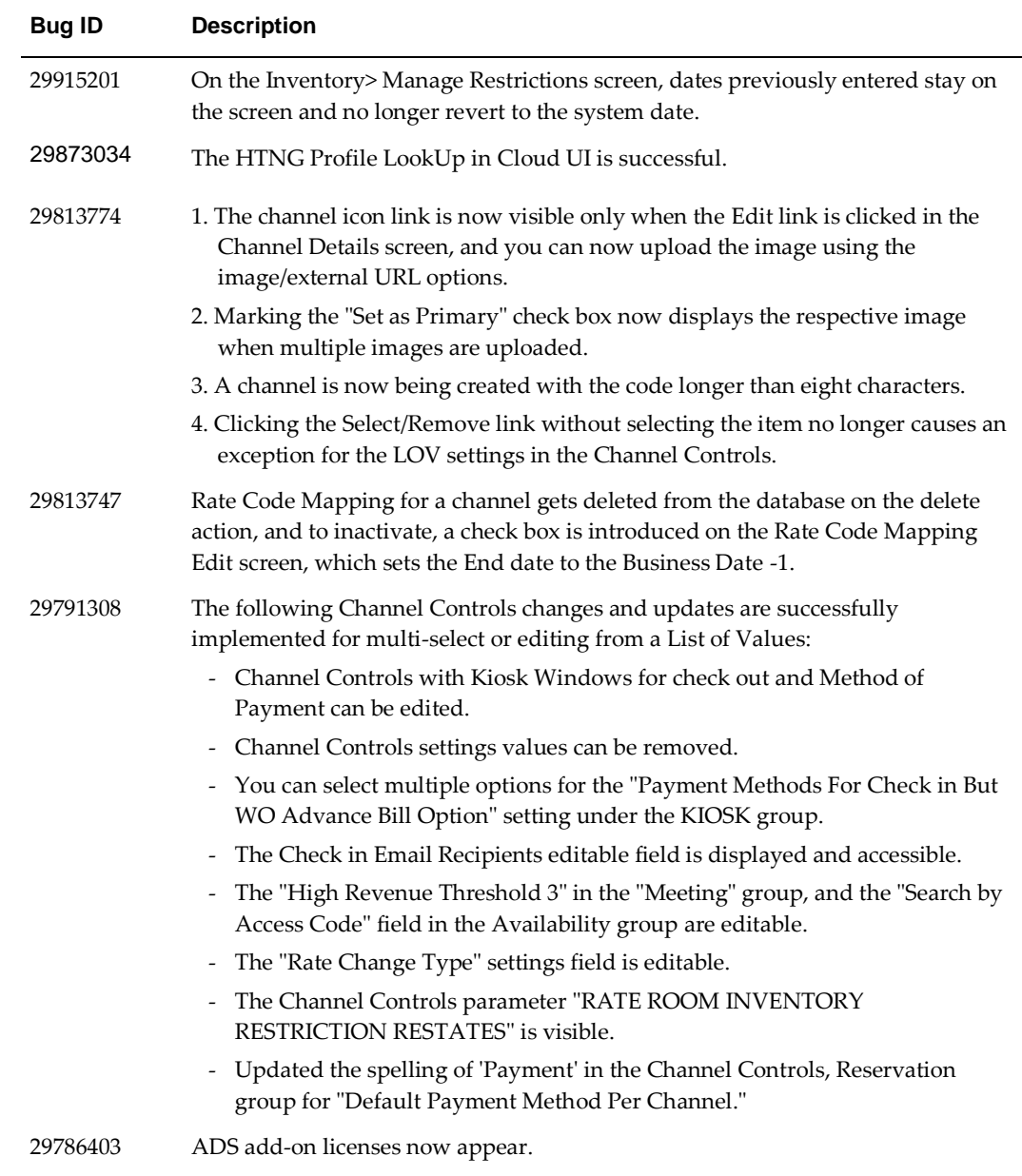

## <span id="page-21-0"></span>**Commissions**

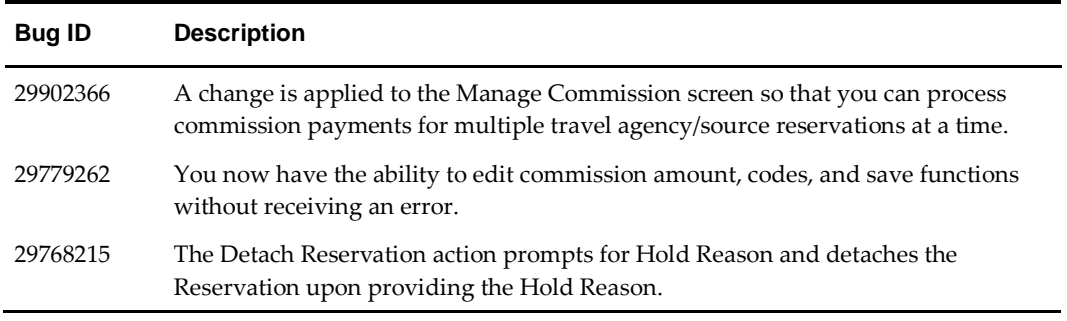

### <span id="page-22-0"></span>**Dashboard**

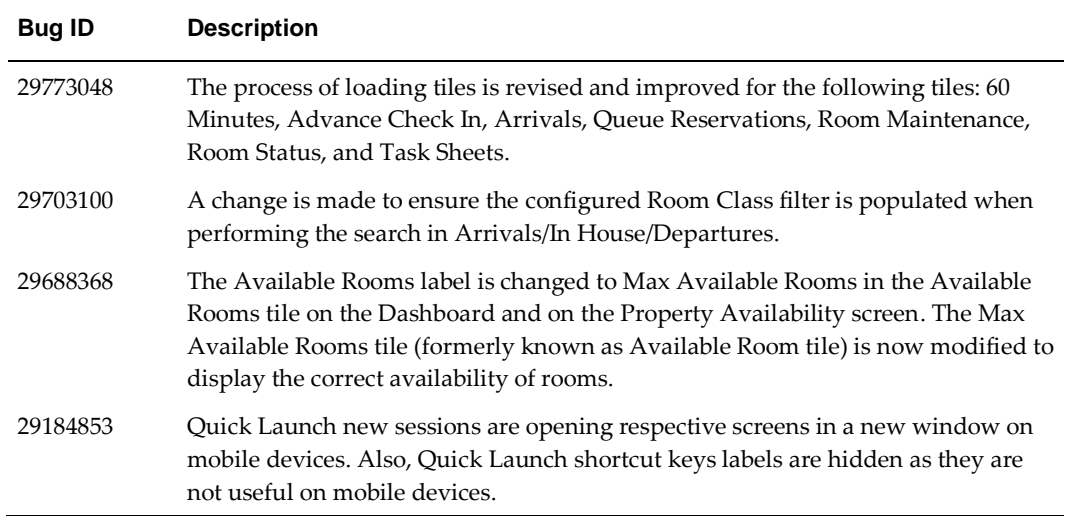

### <span id="page-22-1"></span>**Events**

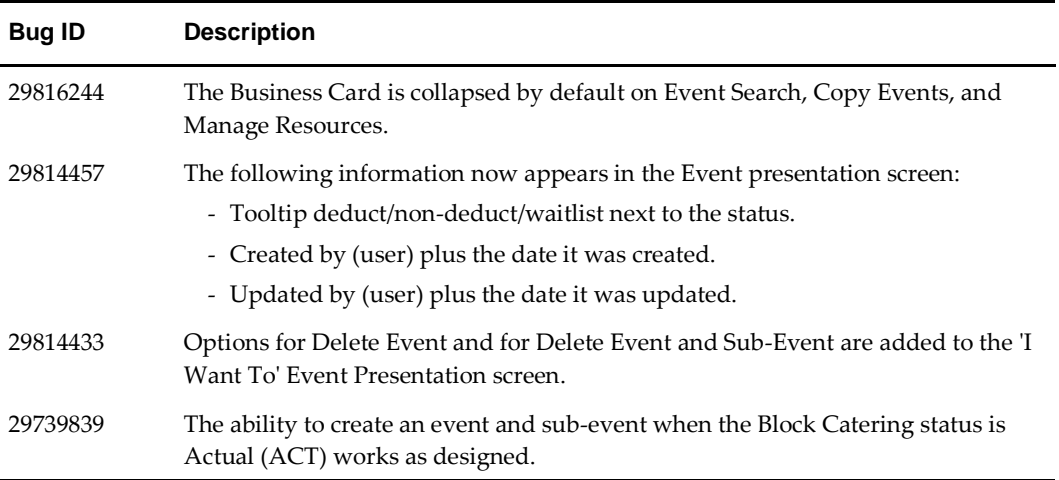

### <span id="page-22-2"></span>**Financials**

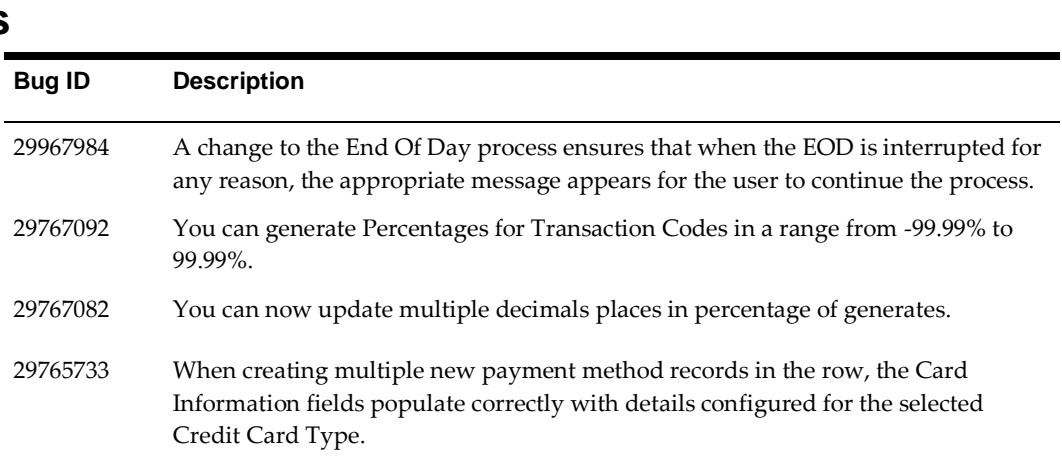

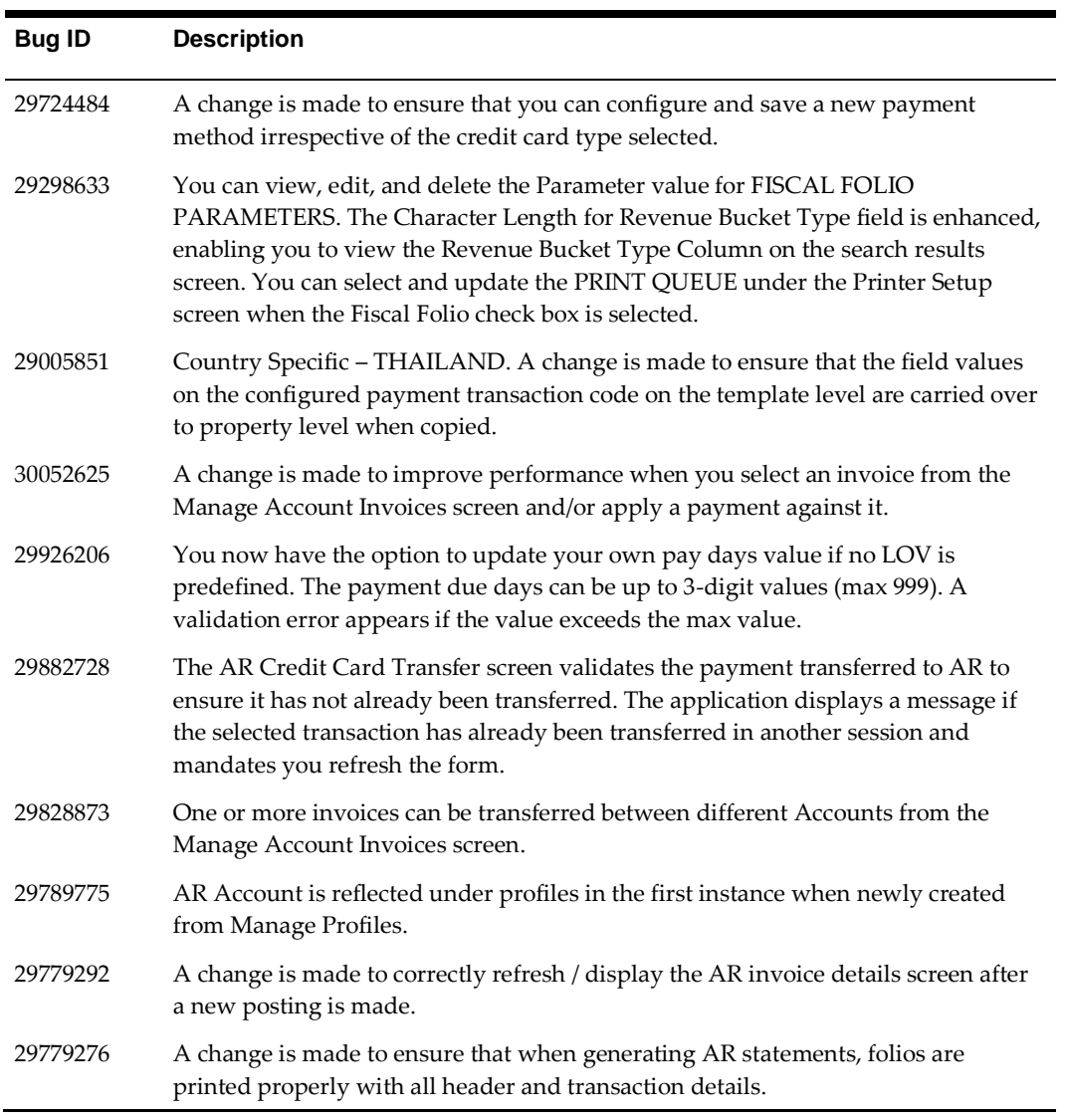

### <span id="page-23-0"></span>**Front Desk**

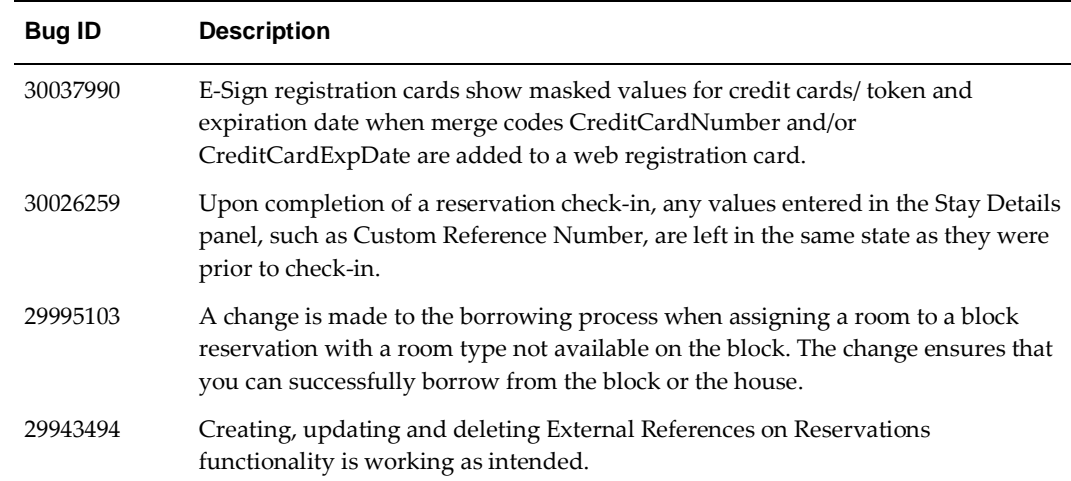

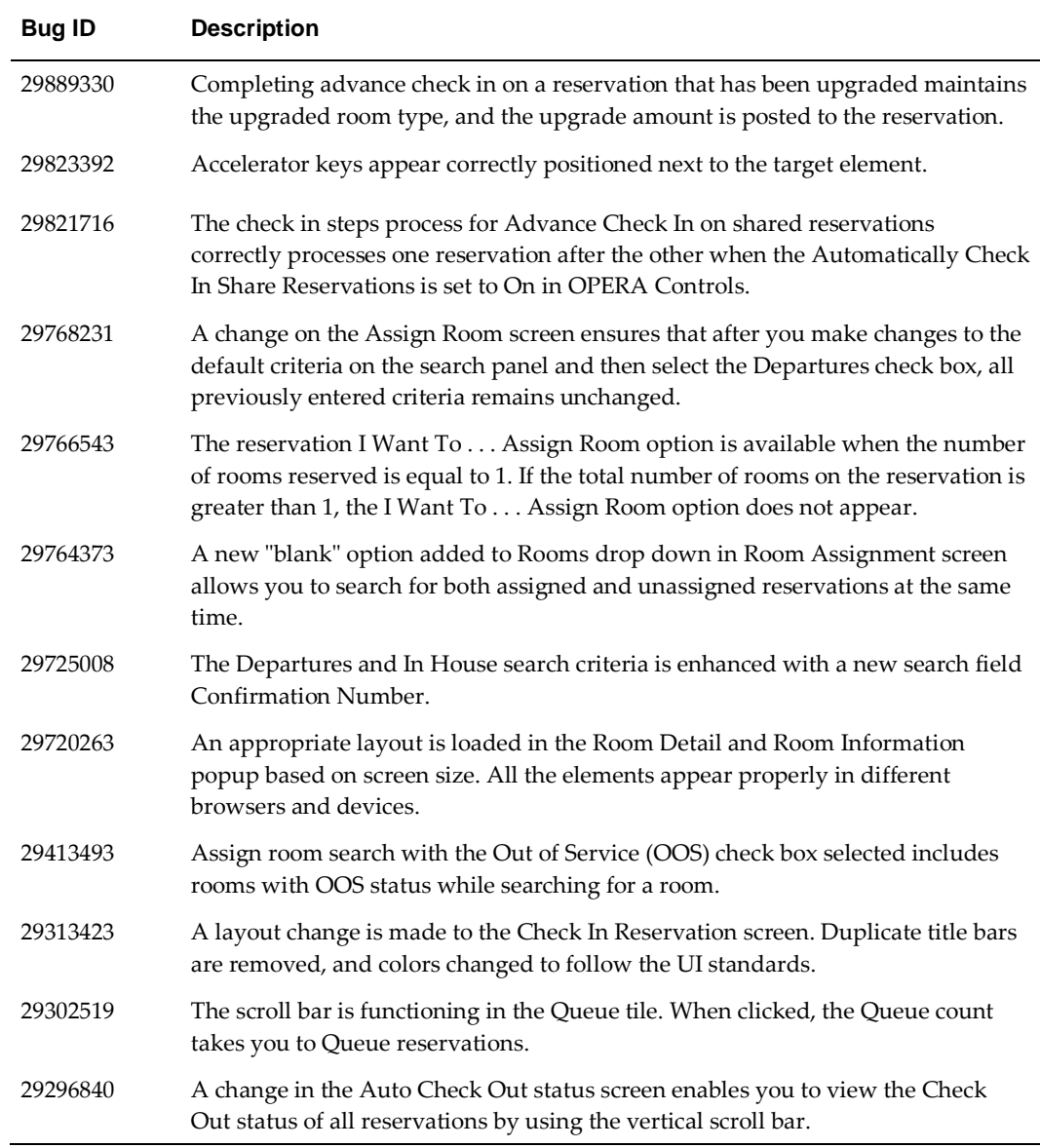

### <span id="page-24-0"></span>**Generic**

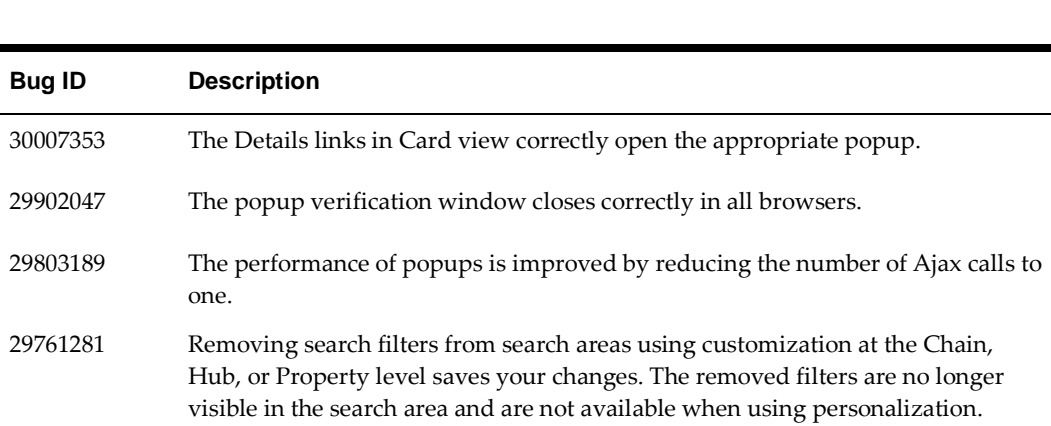

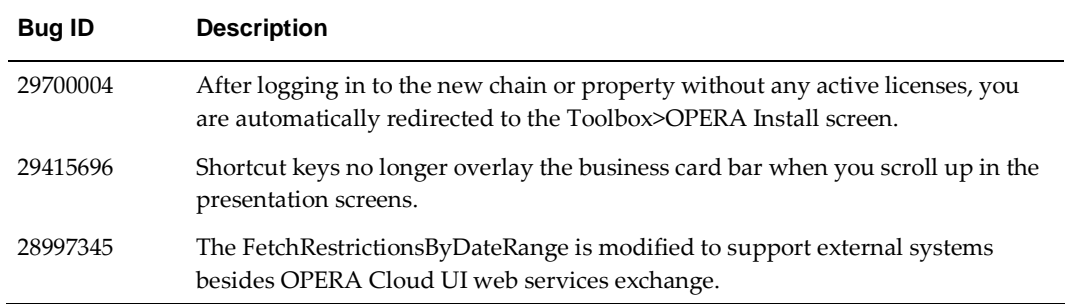

### <span id="page-25-0"></span>**Interfaces**

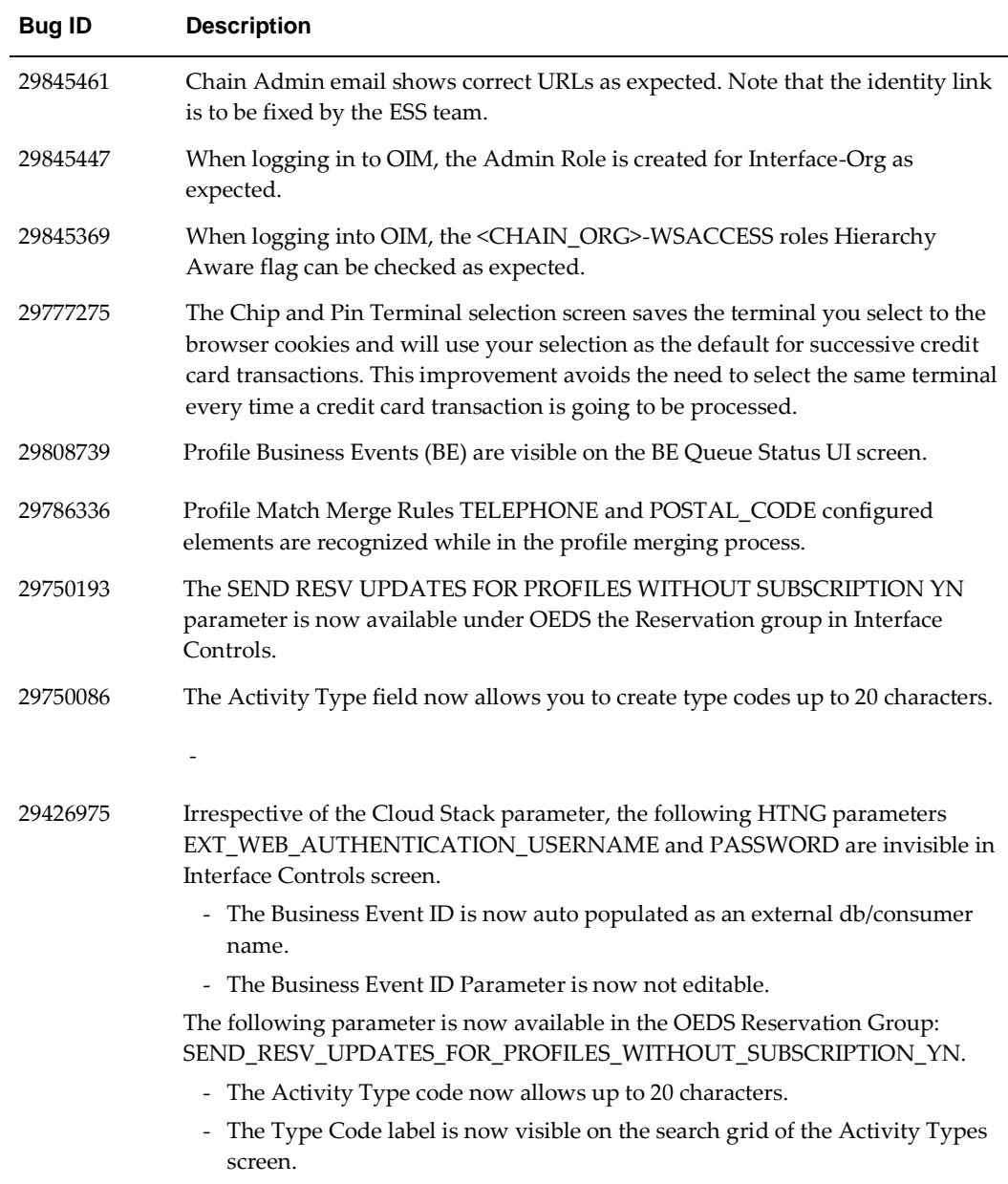

### <span id="page-26-0"></span>**Miscellaneous**

<span id="page-26-1"></span>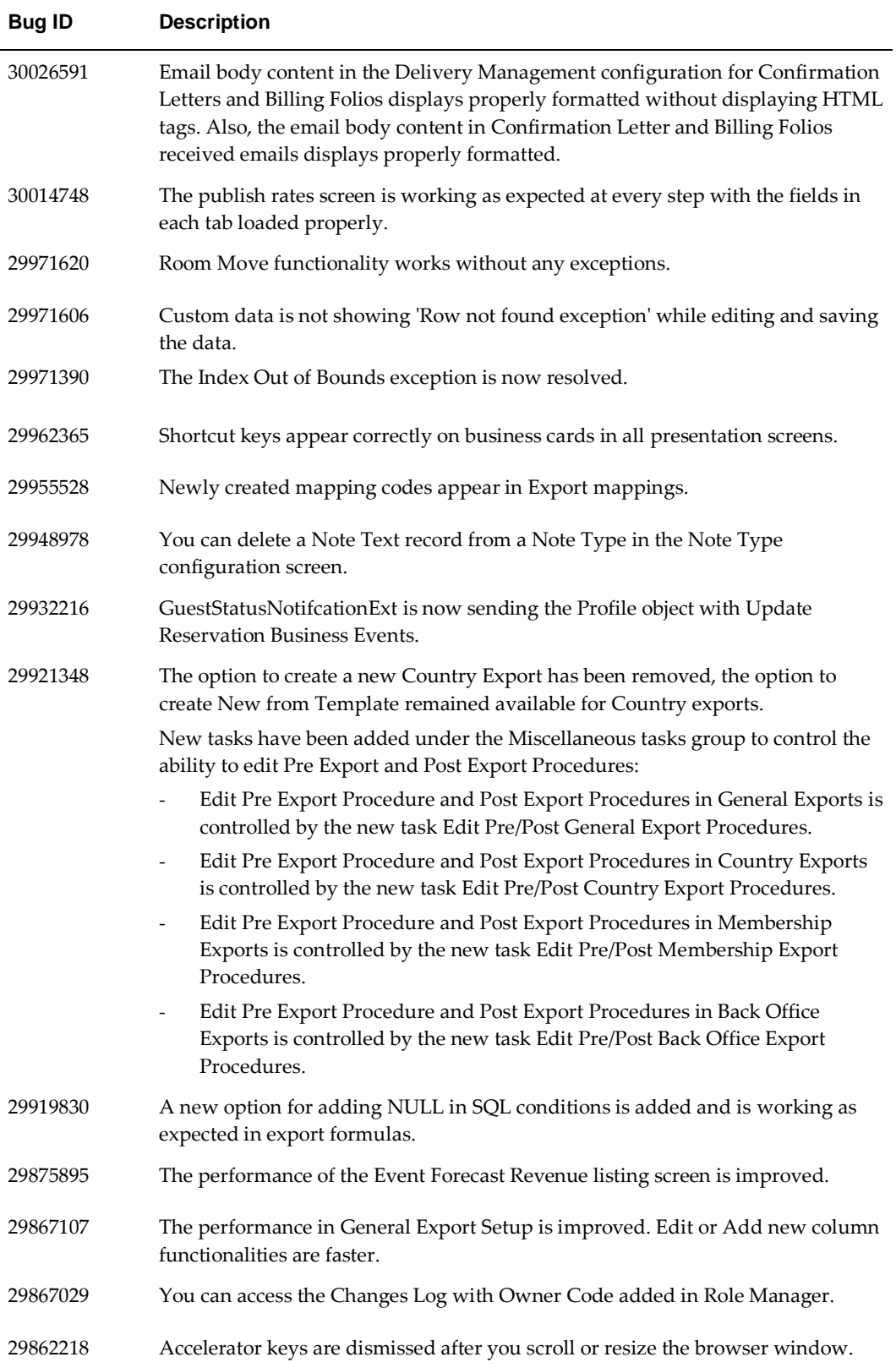

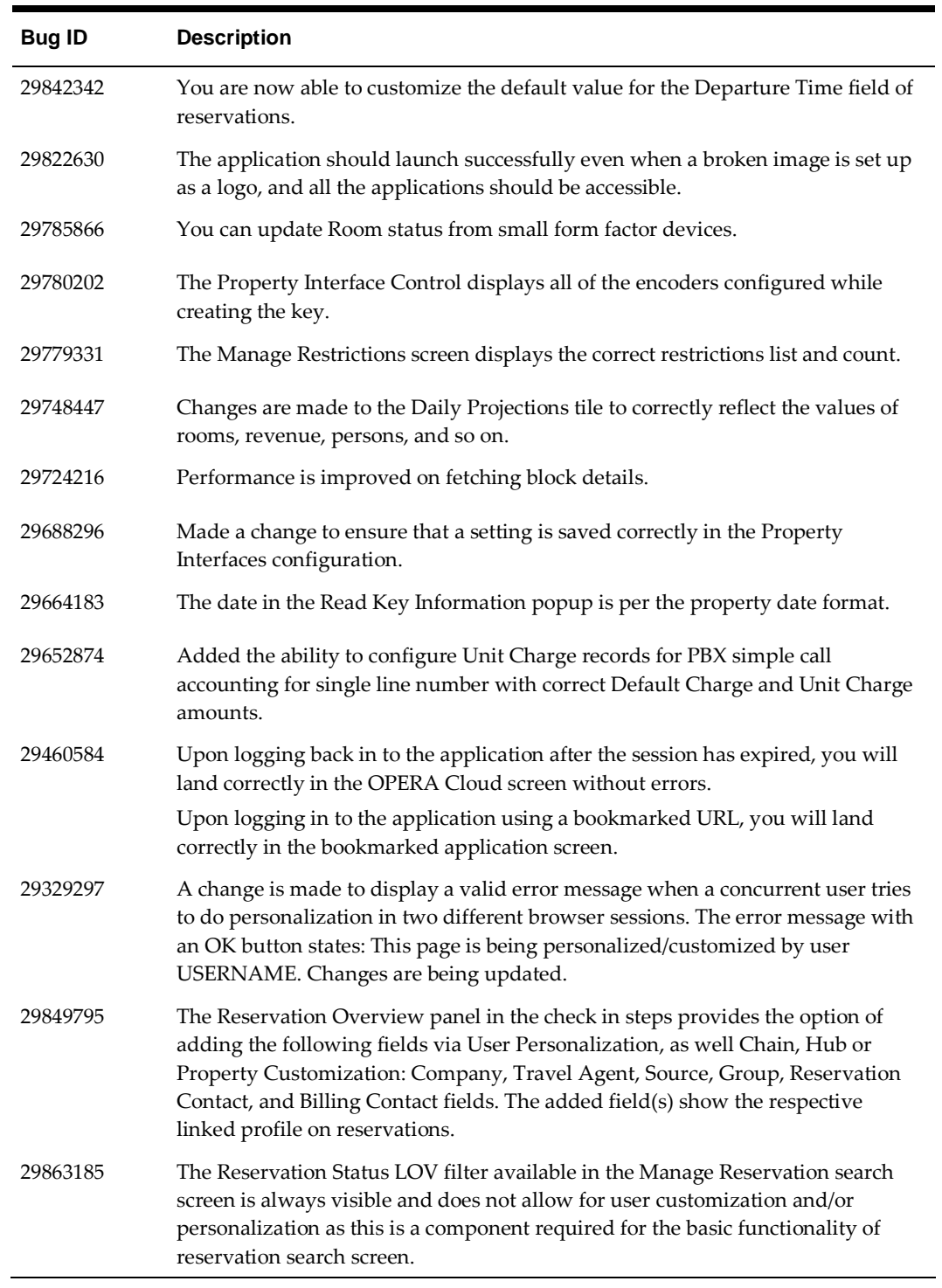

## <span id="page-27-0"></span>**OPERA Controls**

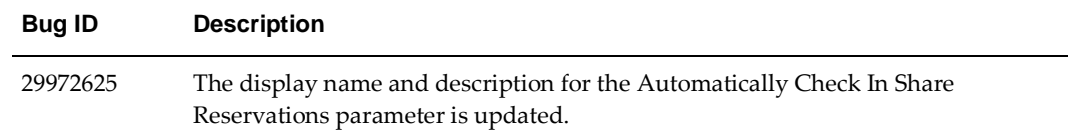

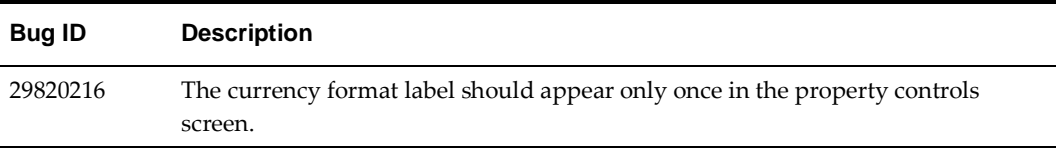

### <span id="page-28-0"></span>**Profiles**

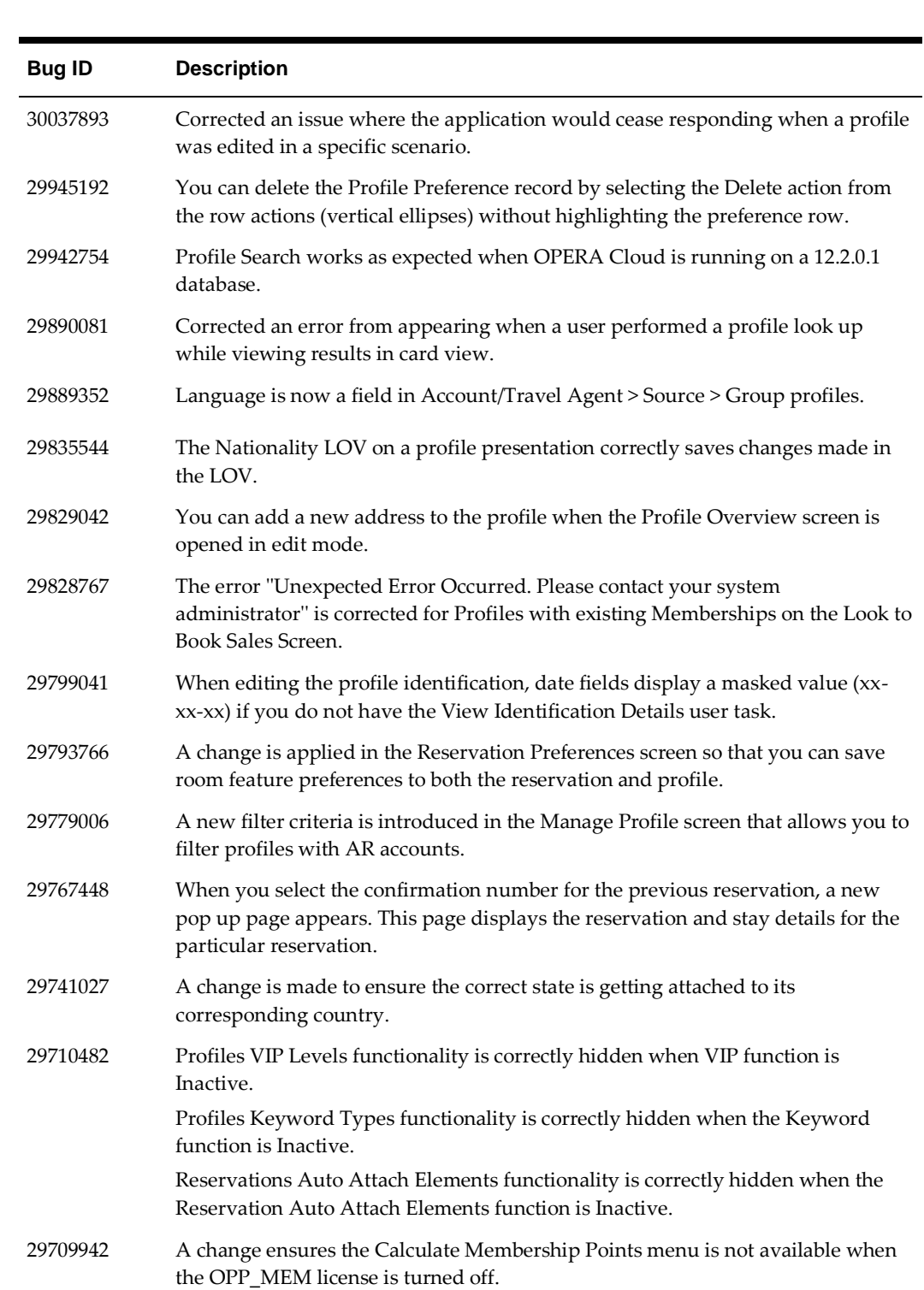

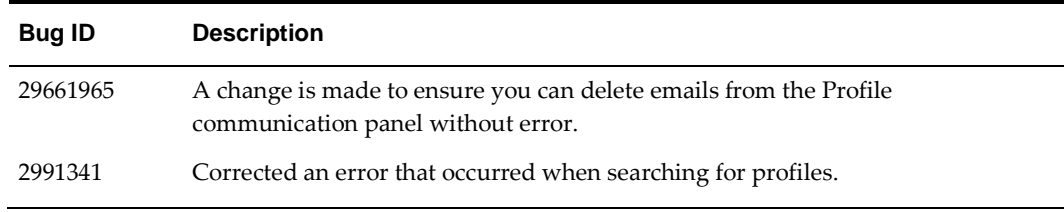

### <span id="page-29-0"></span>**Rate Management**

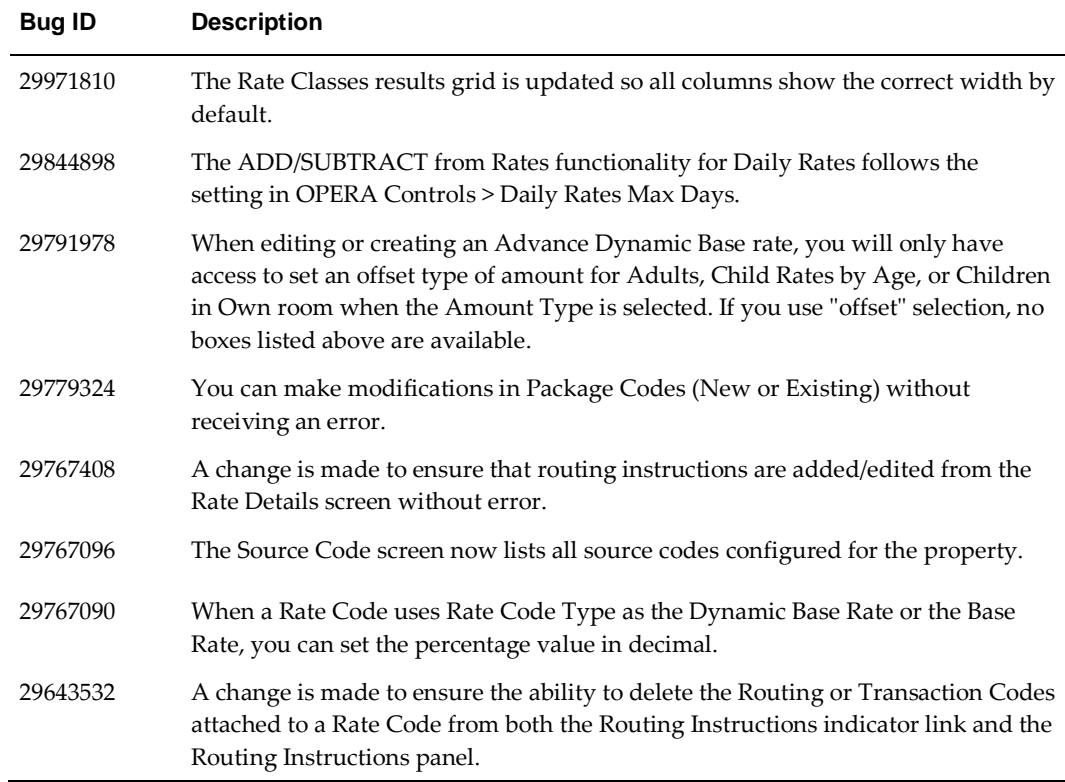

## <span id="page-29-1"></span>**Reports**

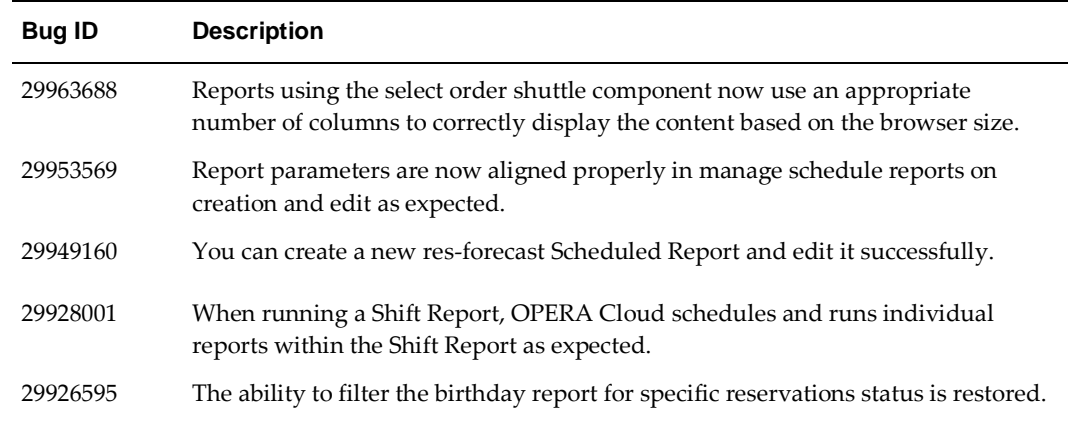

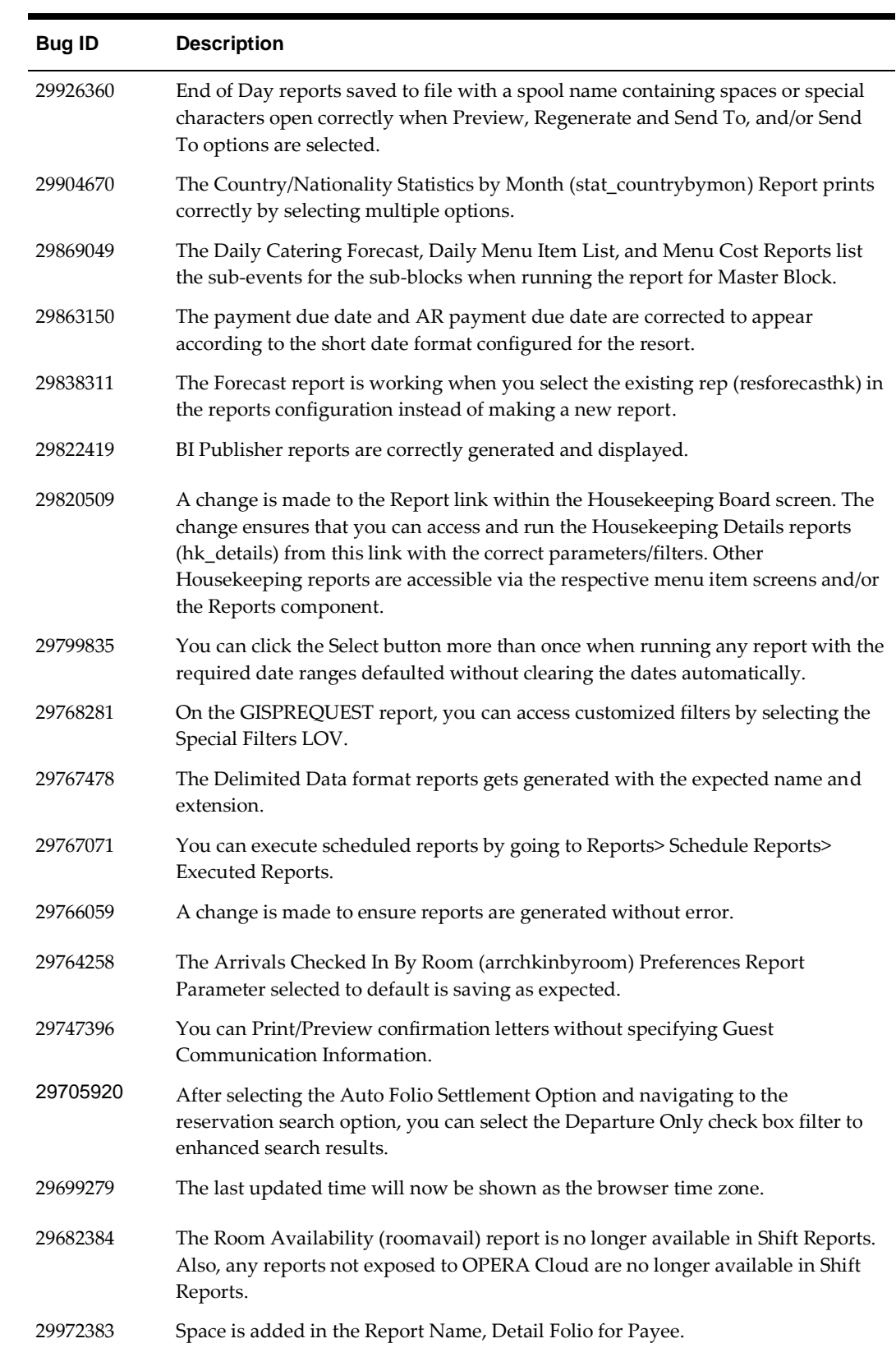

### <span id="page-31-0"></span>**Reservations**

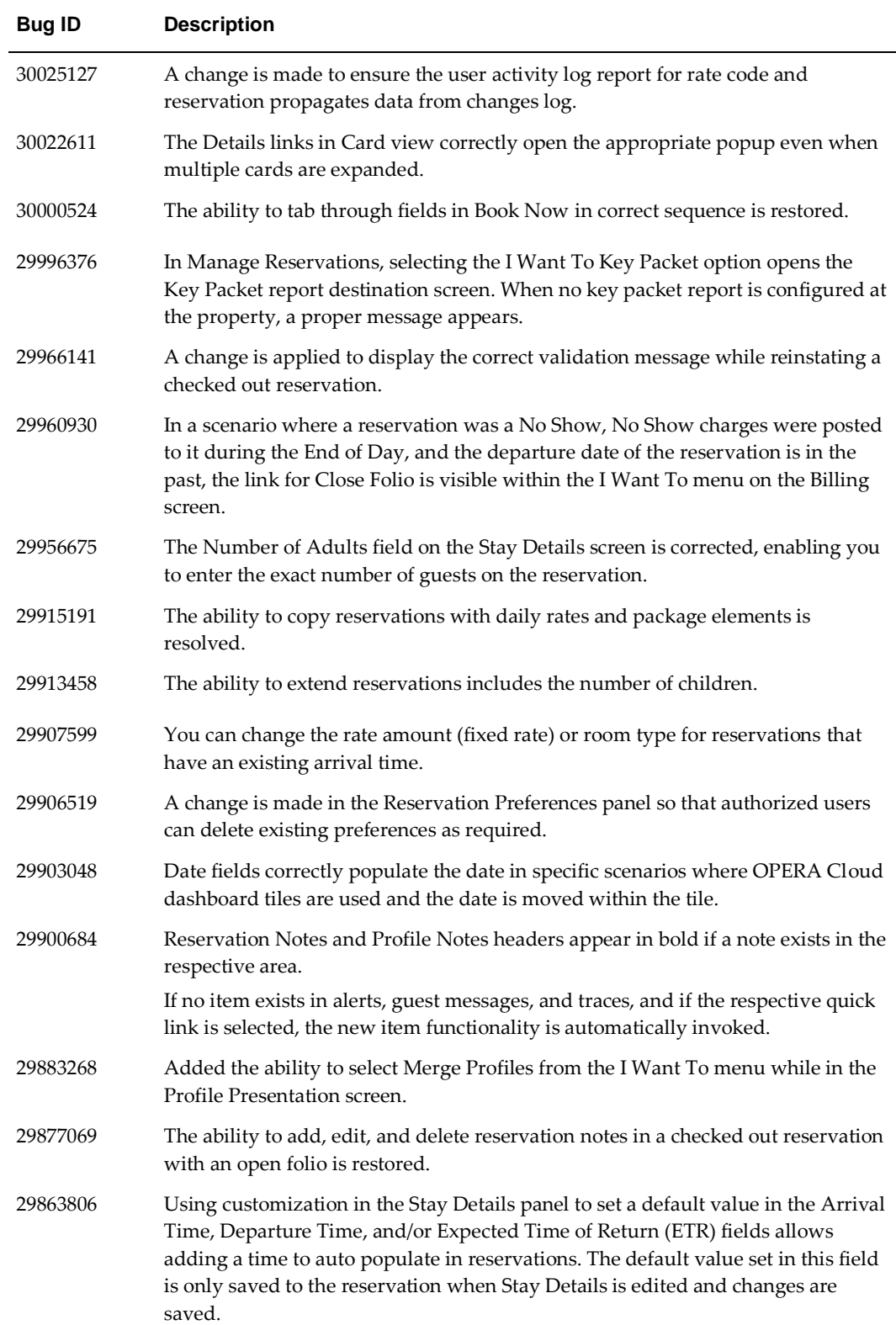

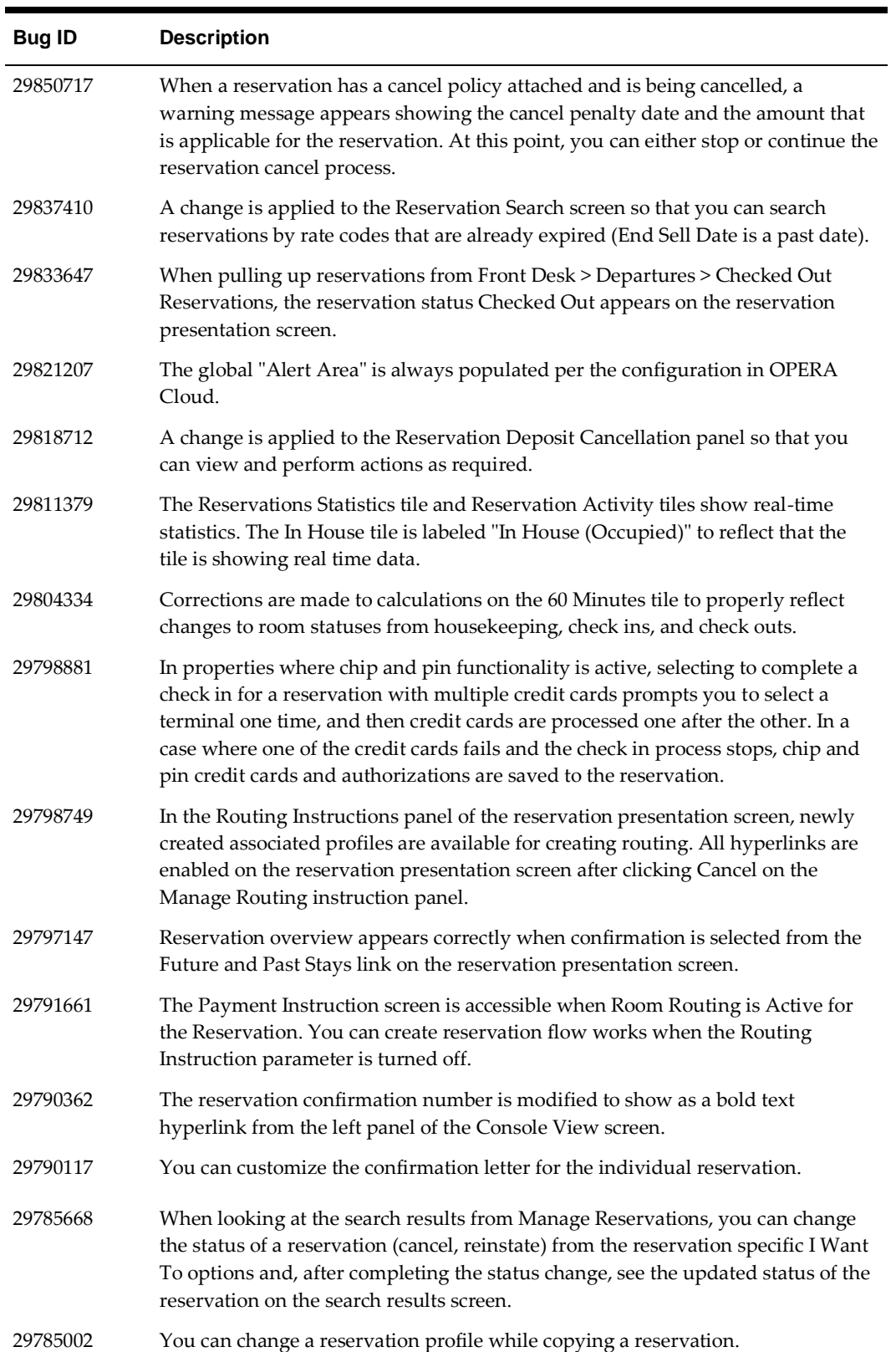

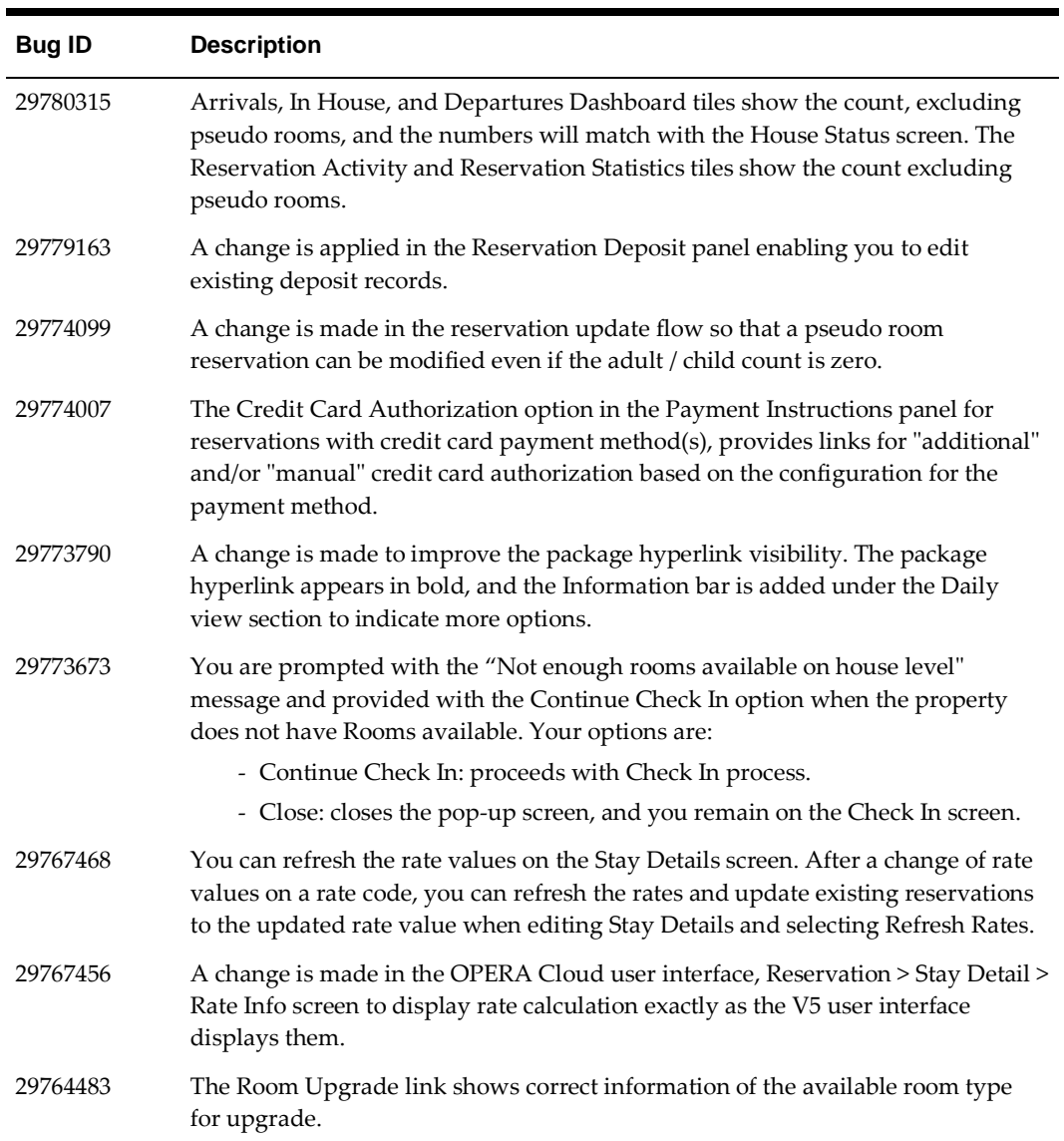

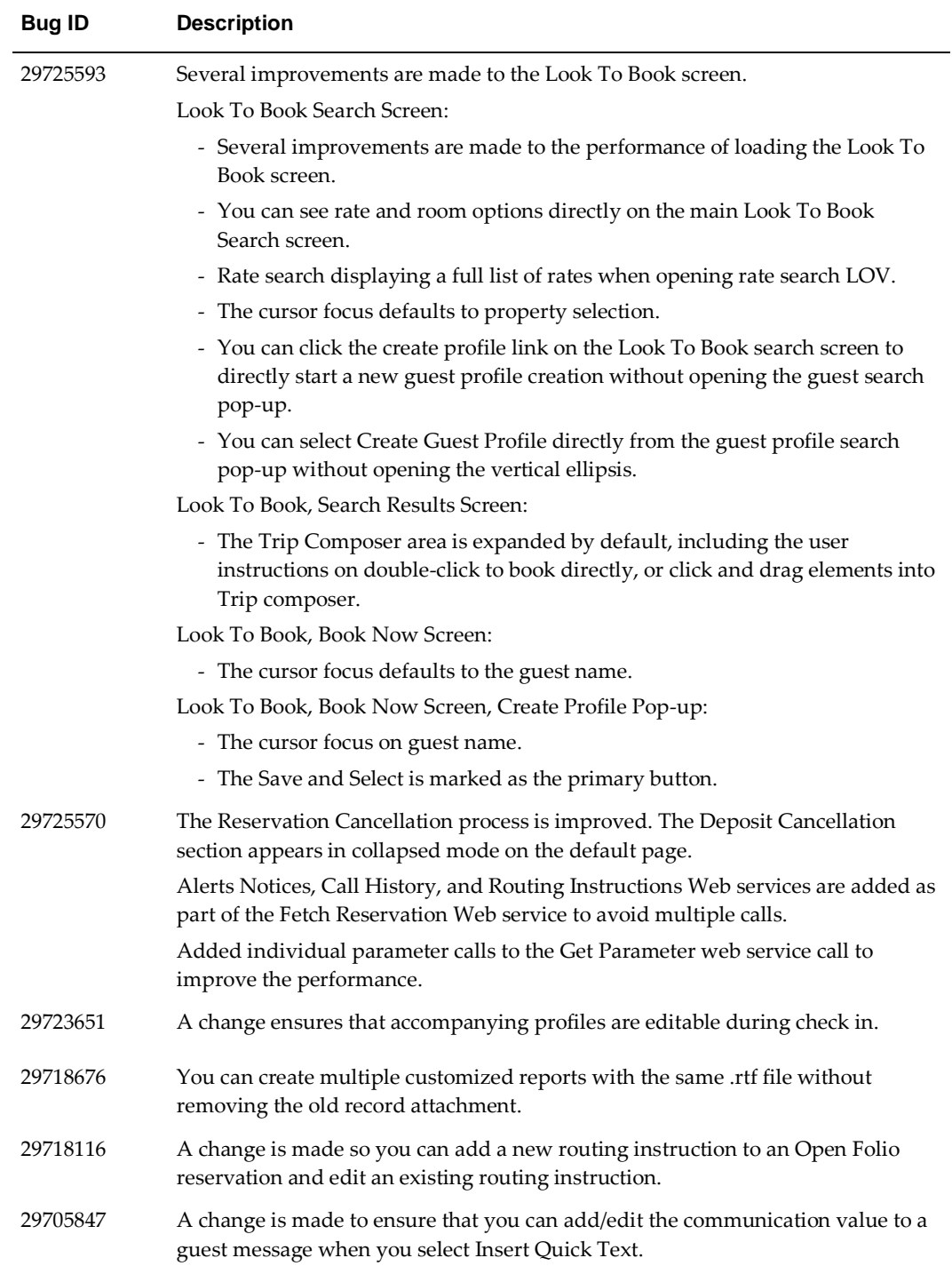

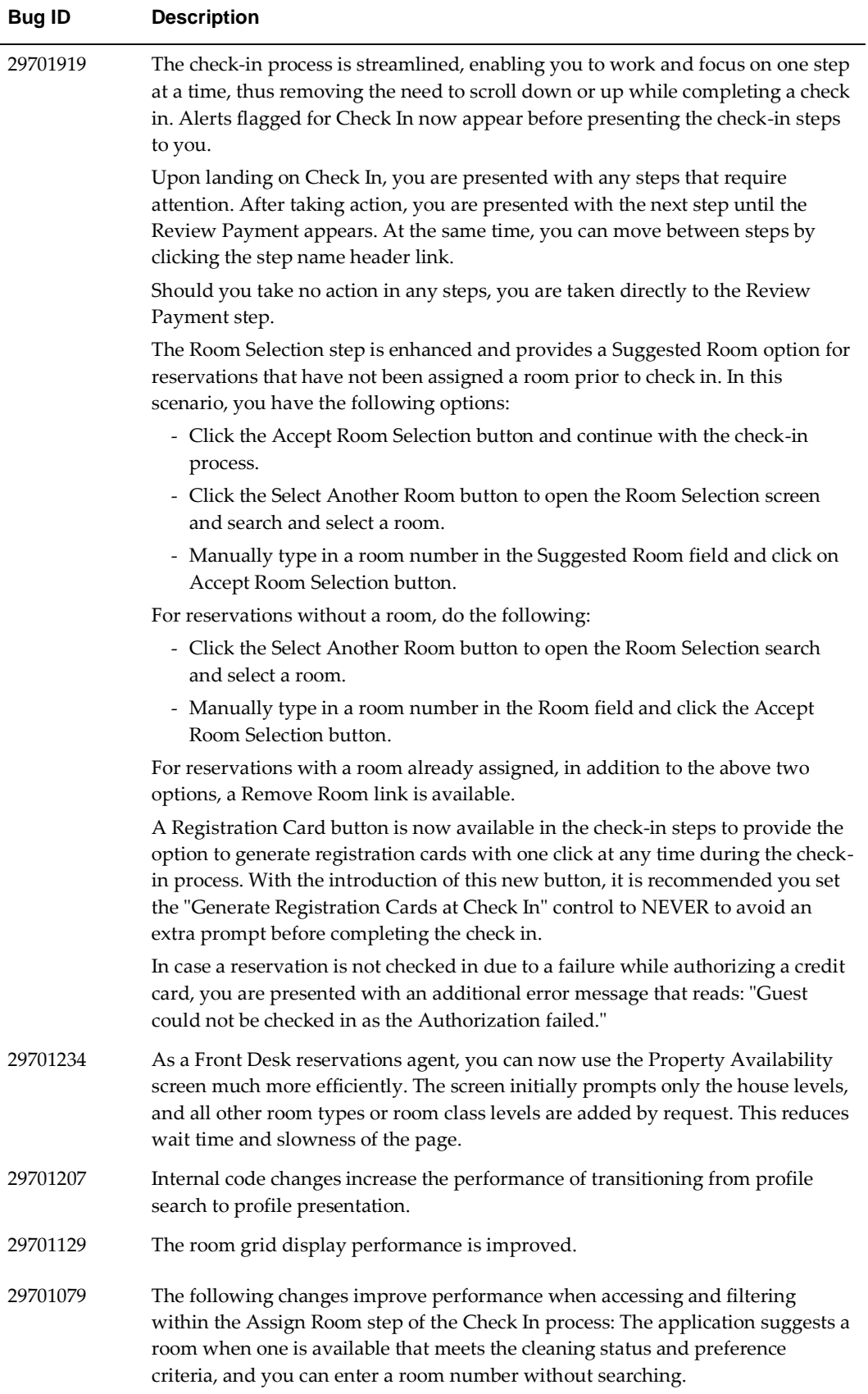

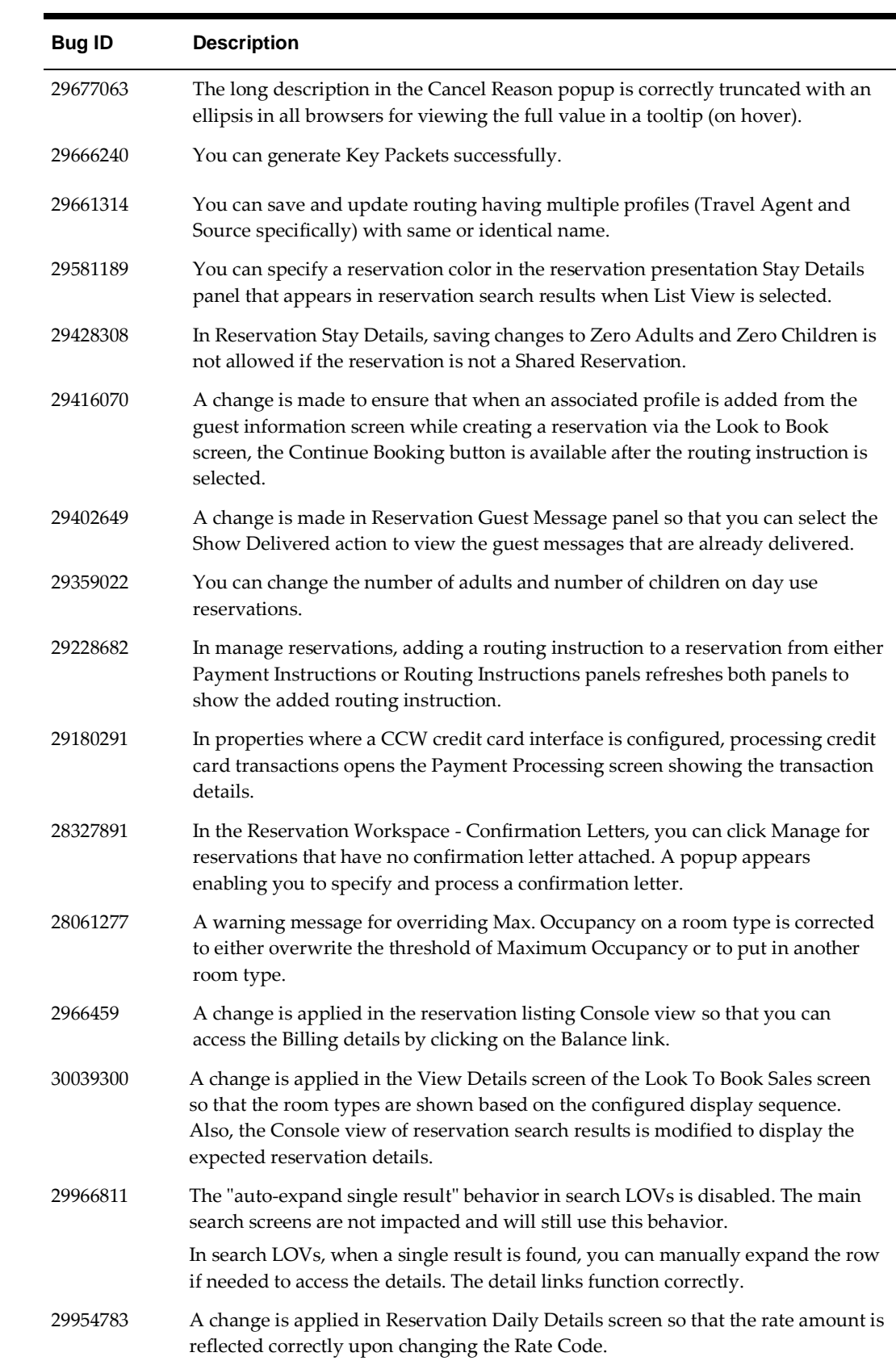

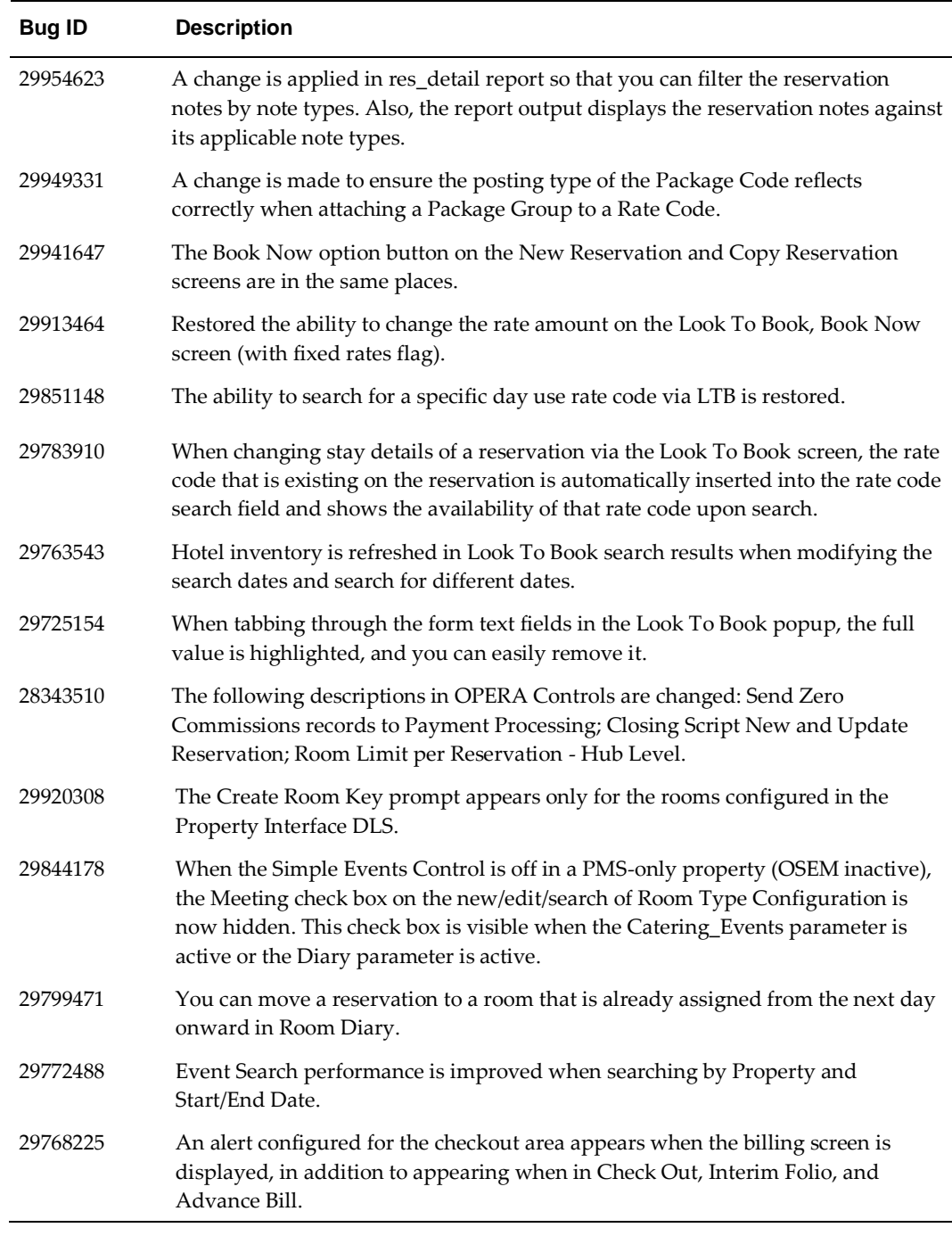

## <span id="page-37-0"></span>**Role Manager**

<span id="page-37-1"></span>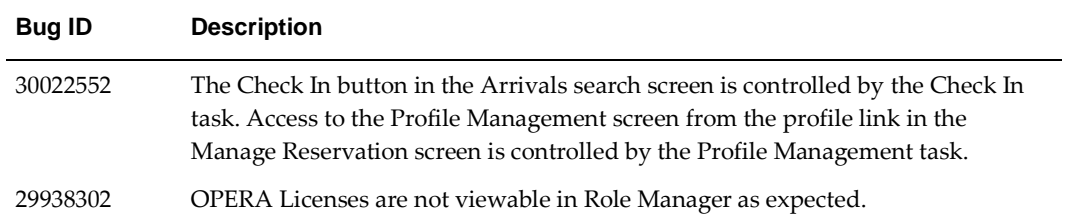

<span id="page-38-3"></span><span id="page-38-2"></span><span id="page-38-1"></span><span id="page-38-0"></span>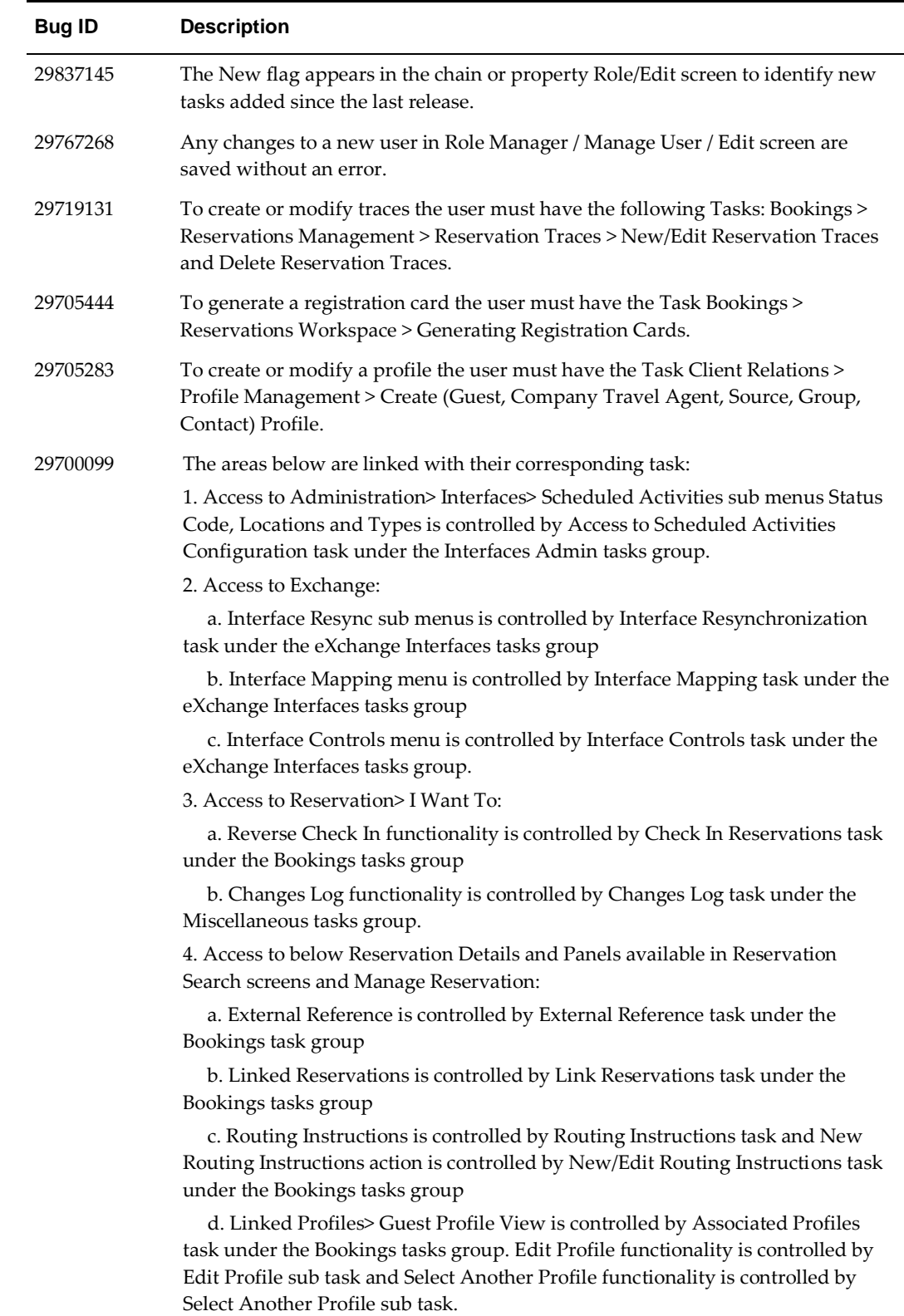

## <span id="page-39-0"></span>**Rooms Management**

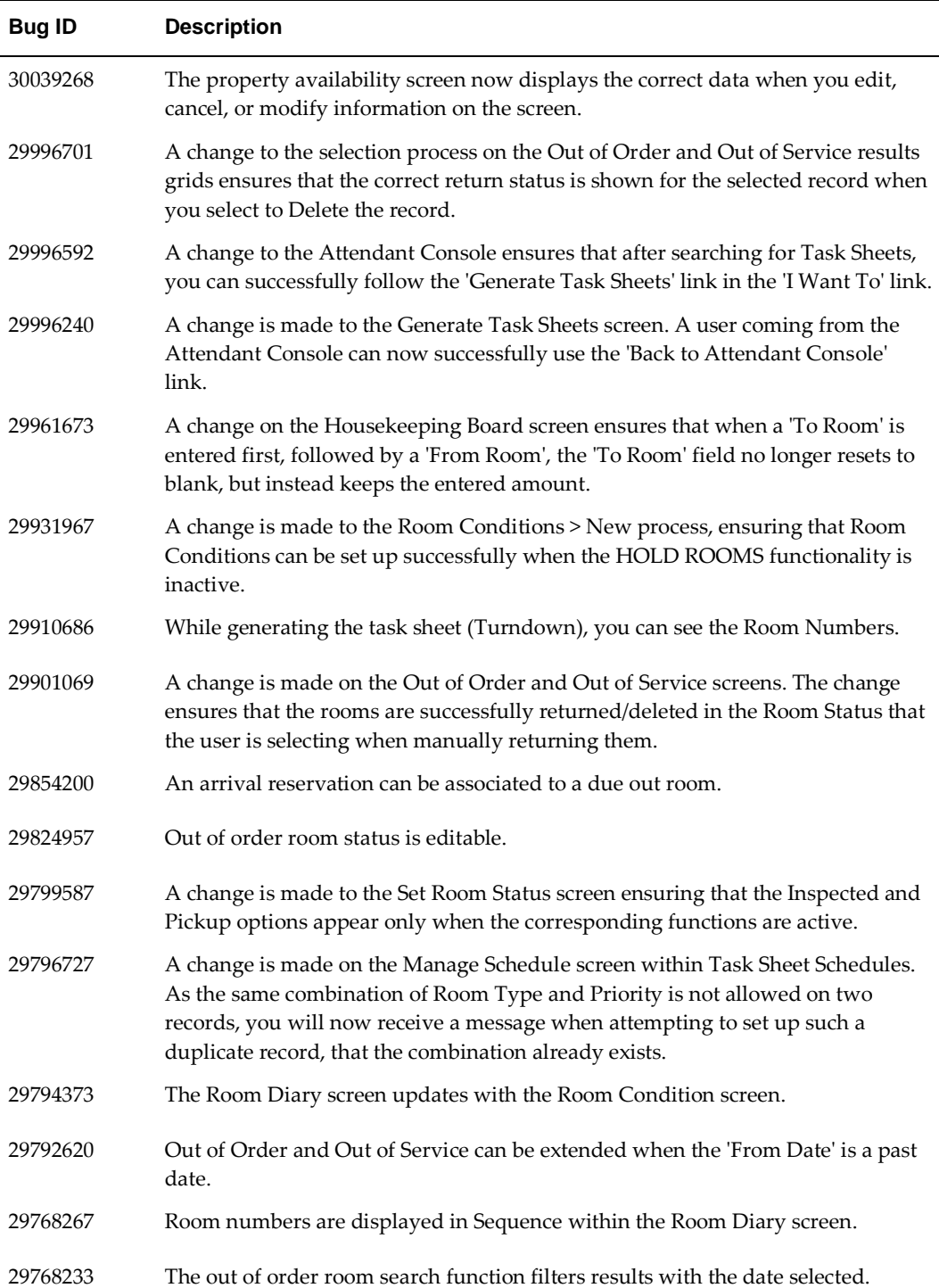

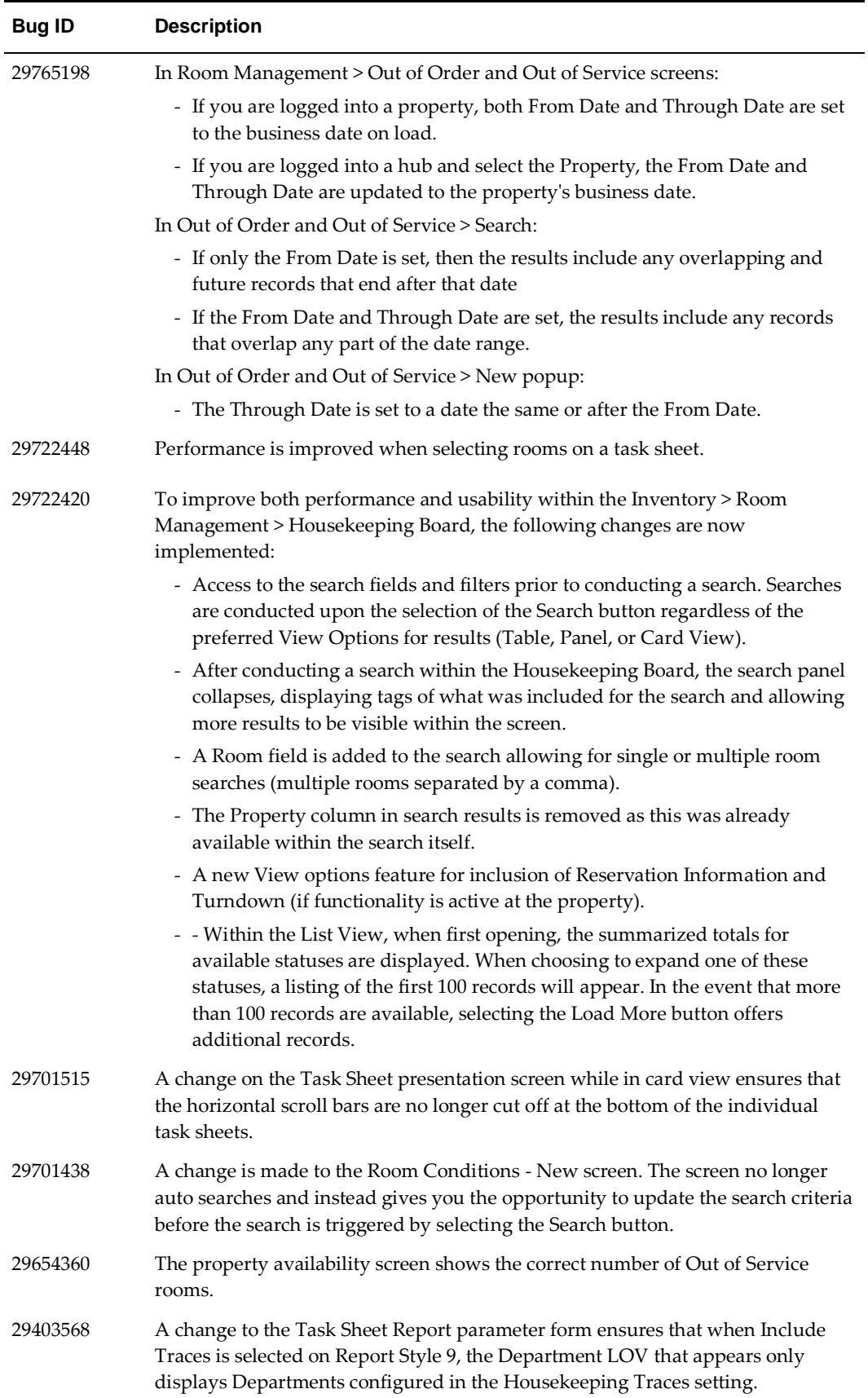

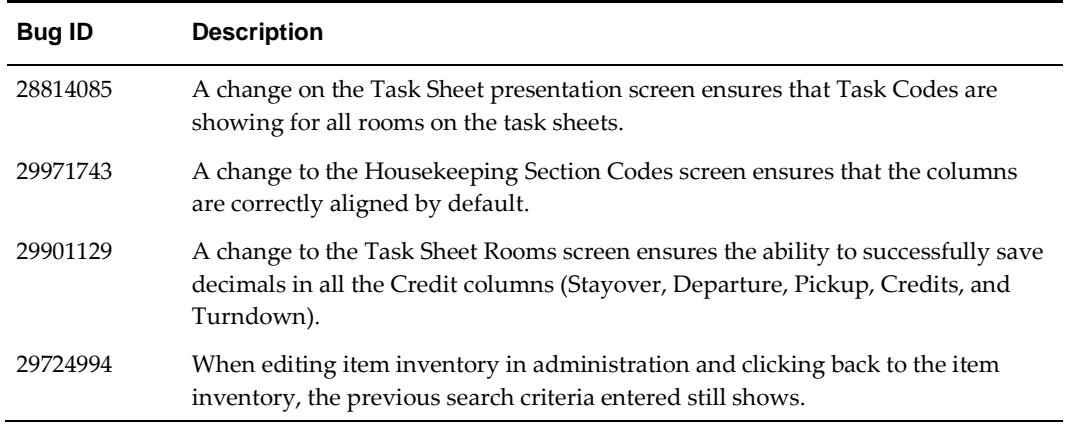

### <span id="page-41-0"></span>**Toolbox**

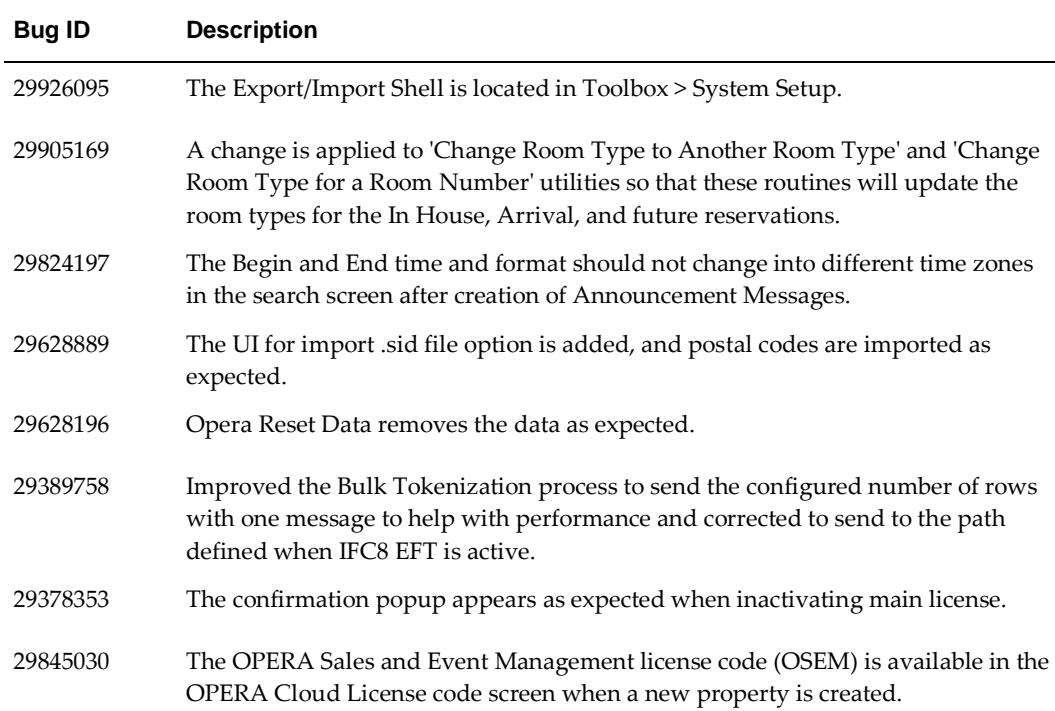

# <span id="page-42-0"></span>**4 System Requirements, Supported Systems, and Compatibility**

### <span id="page-42-1"></span>**Compatibility**

Refer to the *OPERA Cloud Services Compatibility Matrix* document on the Oracle Help Center for information.

### <span id="page-42-2"></span>**Network Bandwidth Requirements**

Refer to the *Network and Communications Guidelines* document on the Oracle Help Center for information.